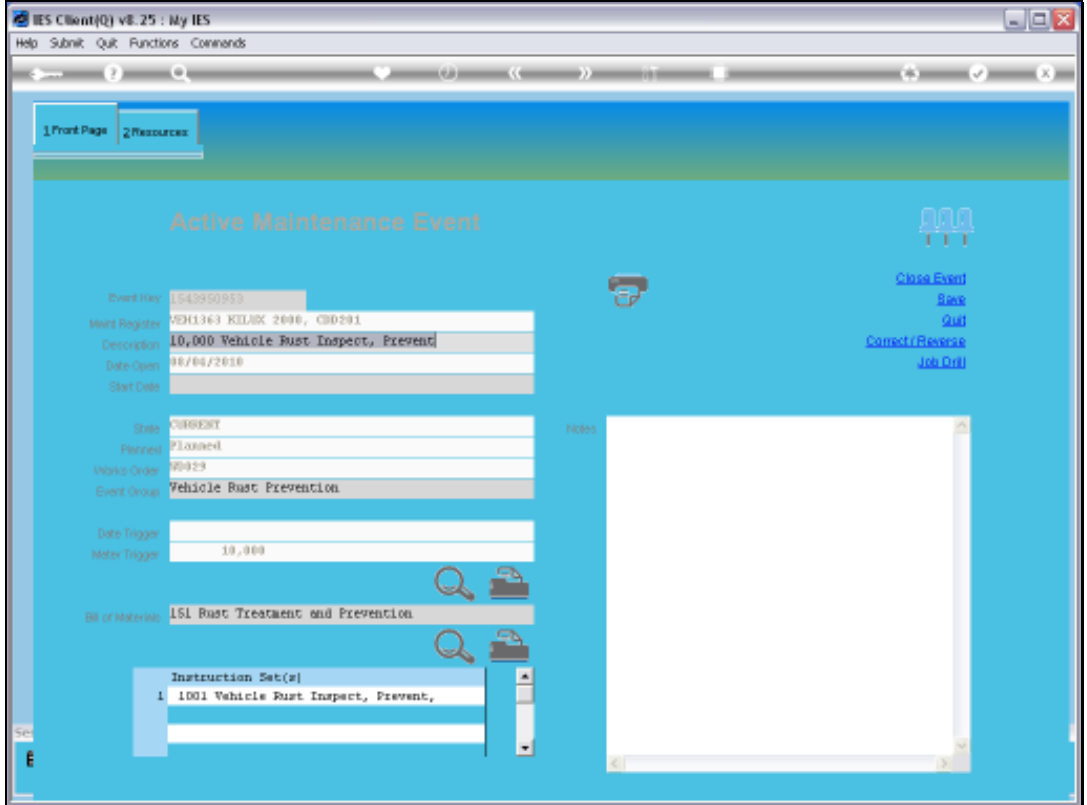

Slide notes: In this tutorial we look at the available options for assigning Human Resource skills to a Planned Maintenance Event. We choose the RESOURCES tab at the top of the Event screen.

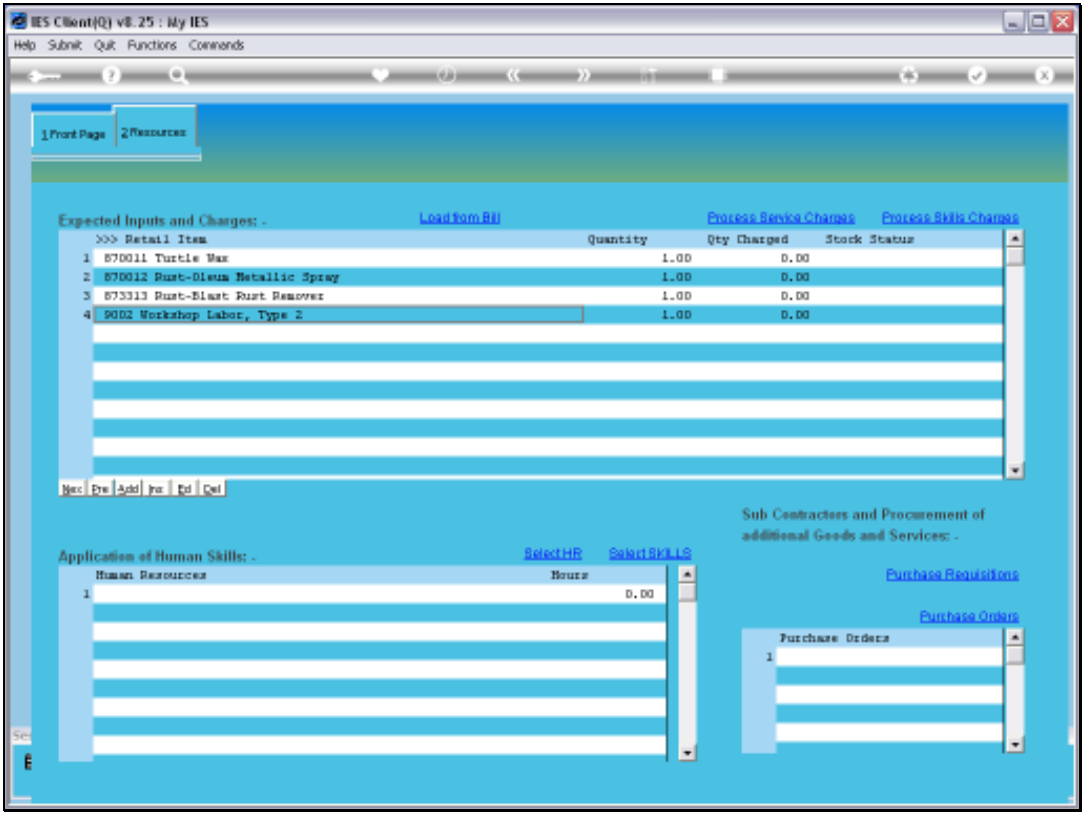

Slide notes: On the Human Resources grid, we can manually add Human Resource persons from the usual lookup methods.

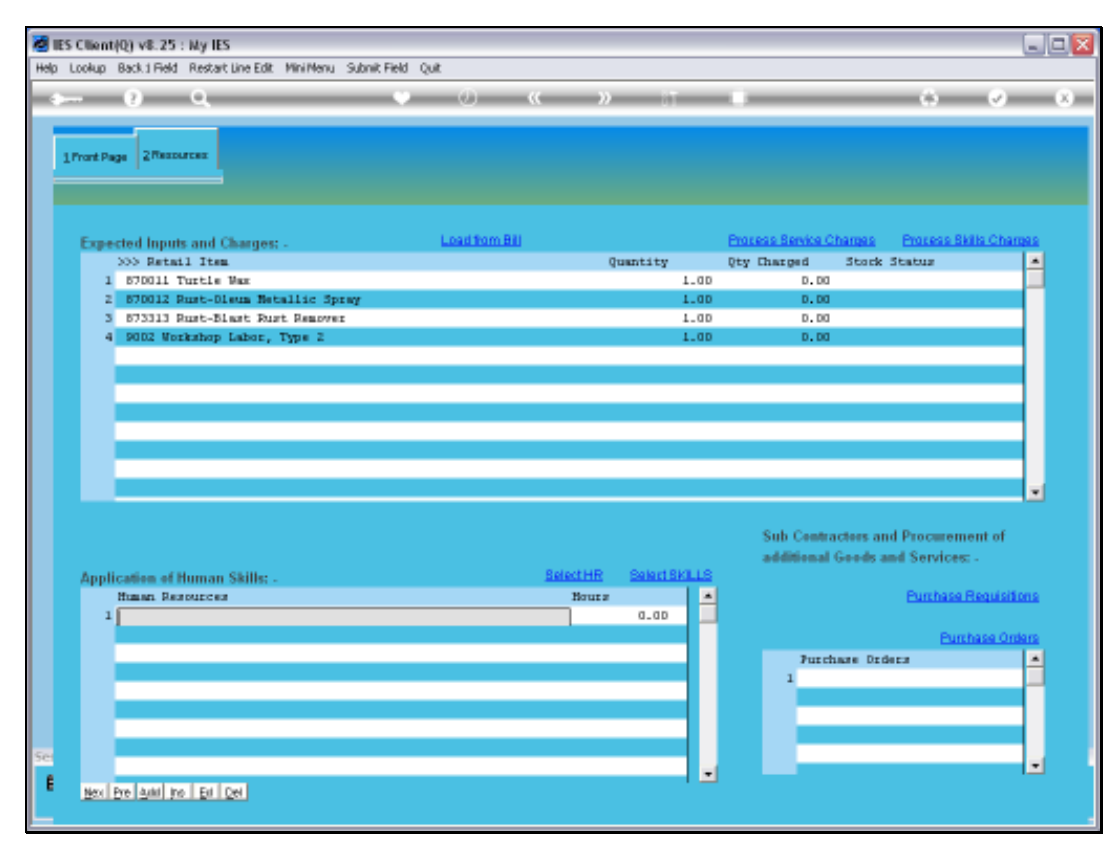

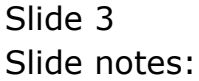

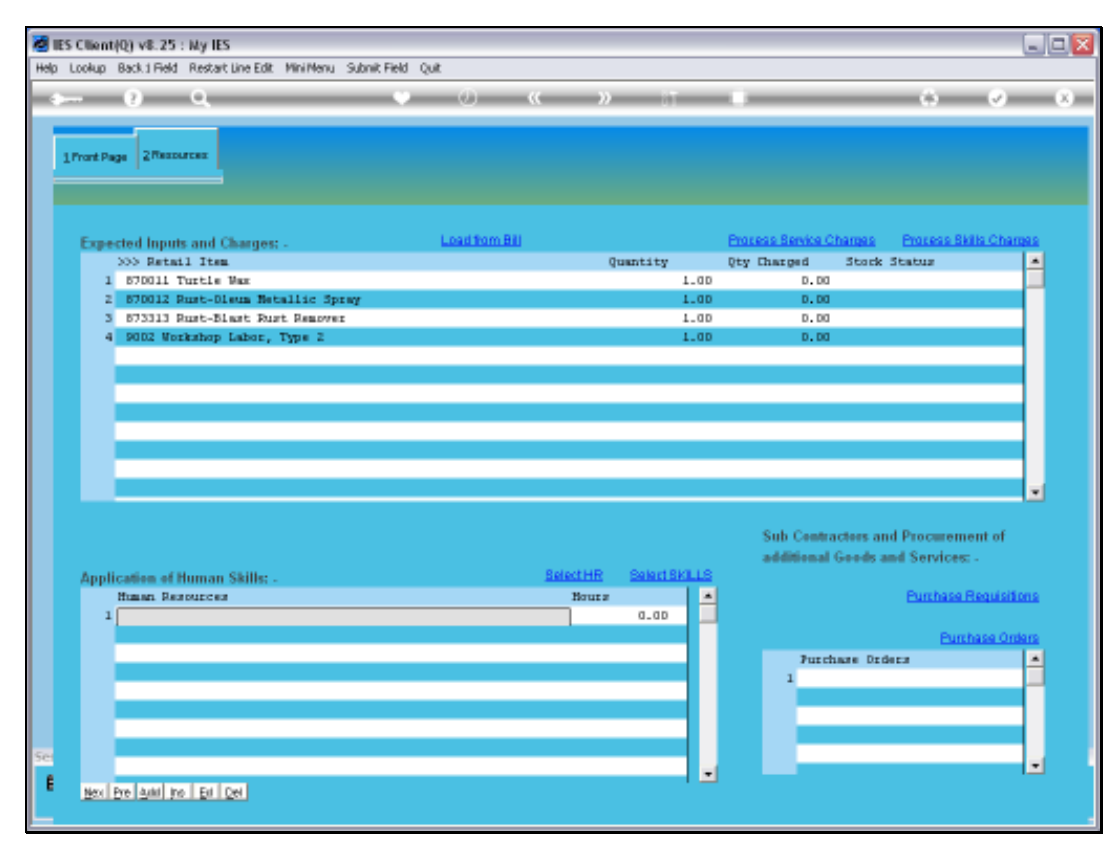

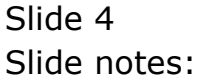

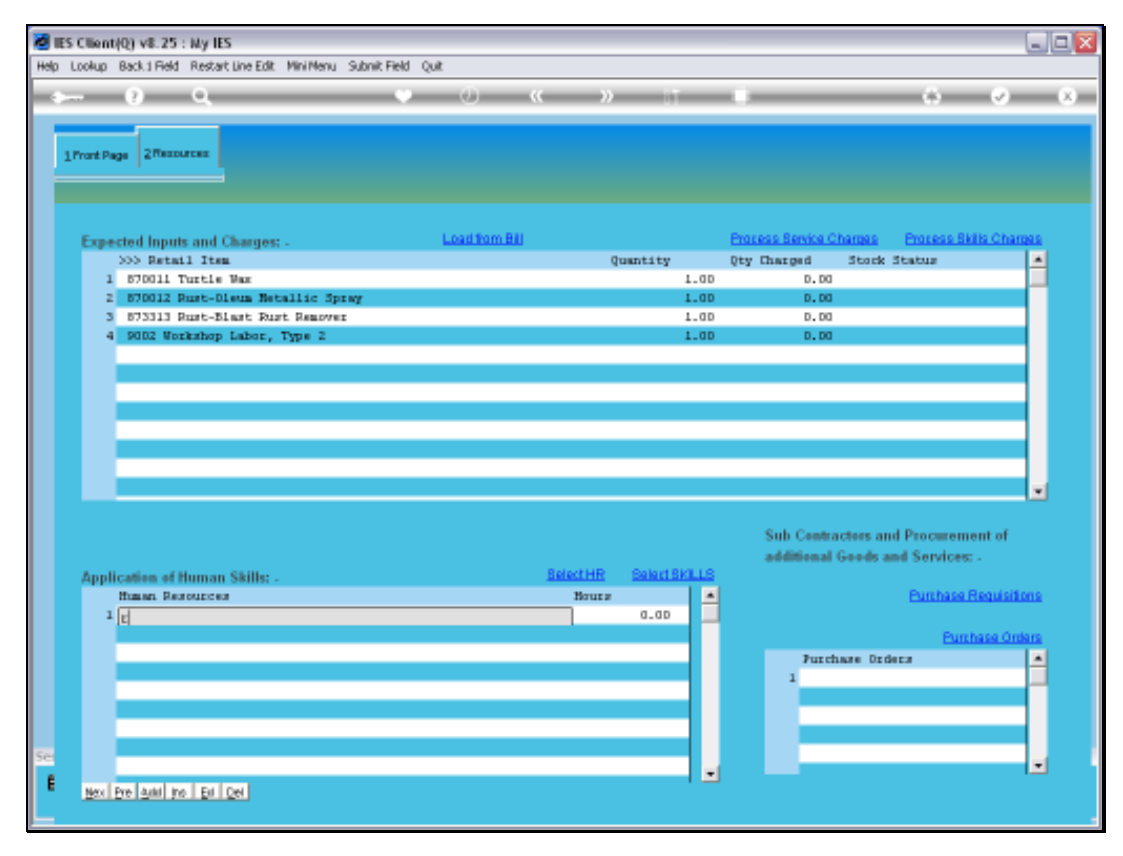

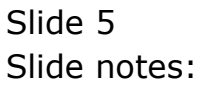

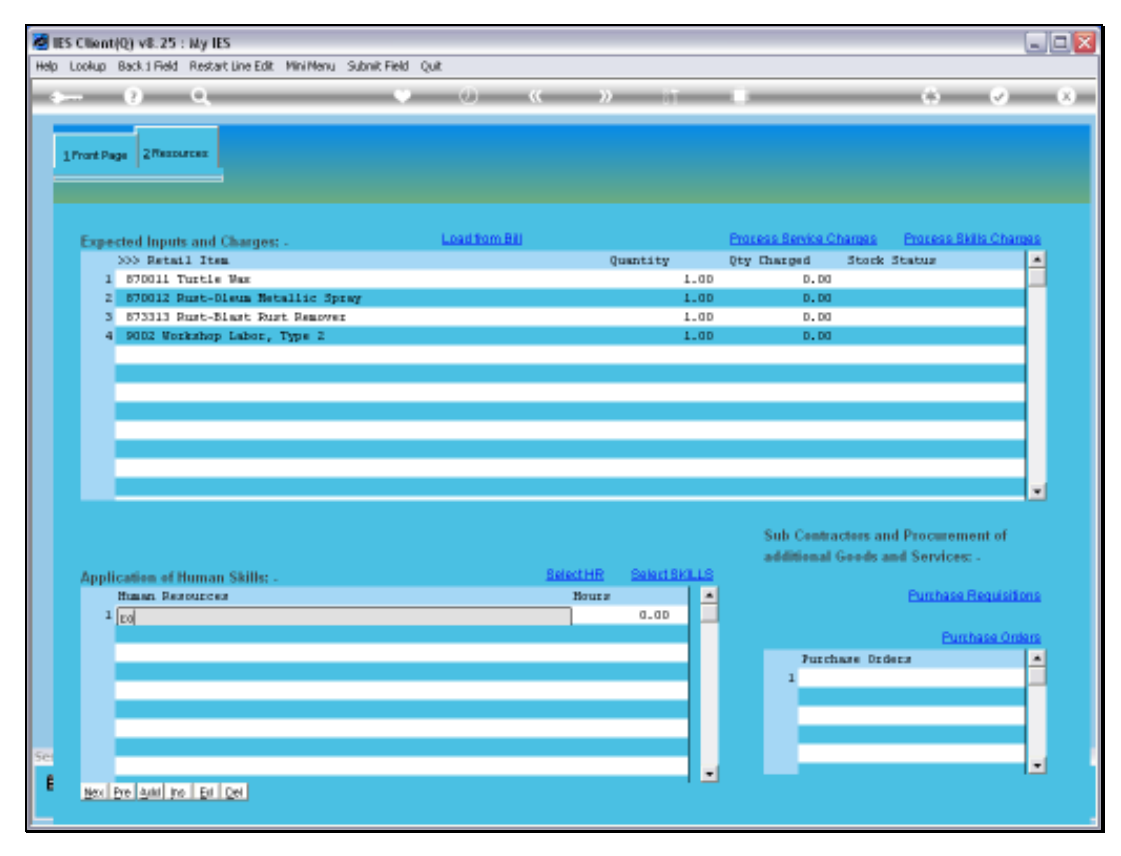

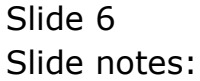

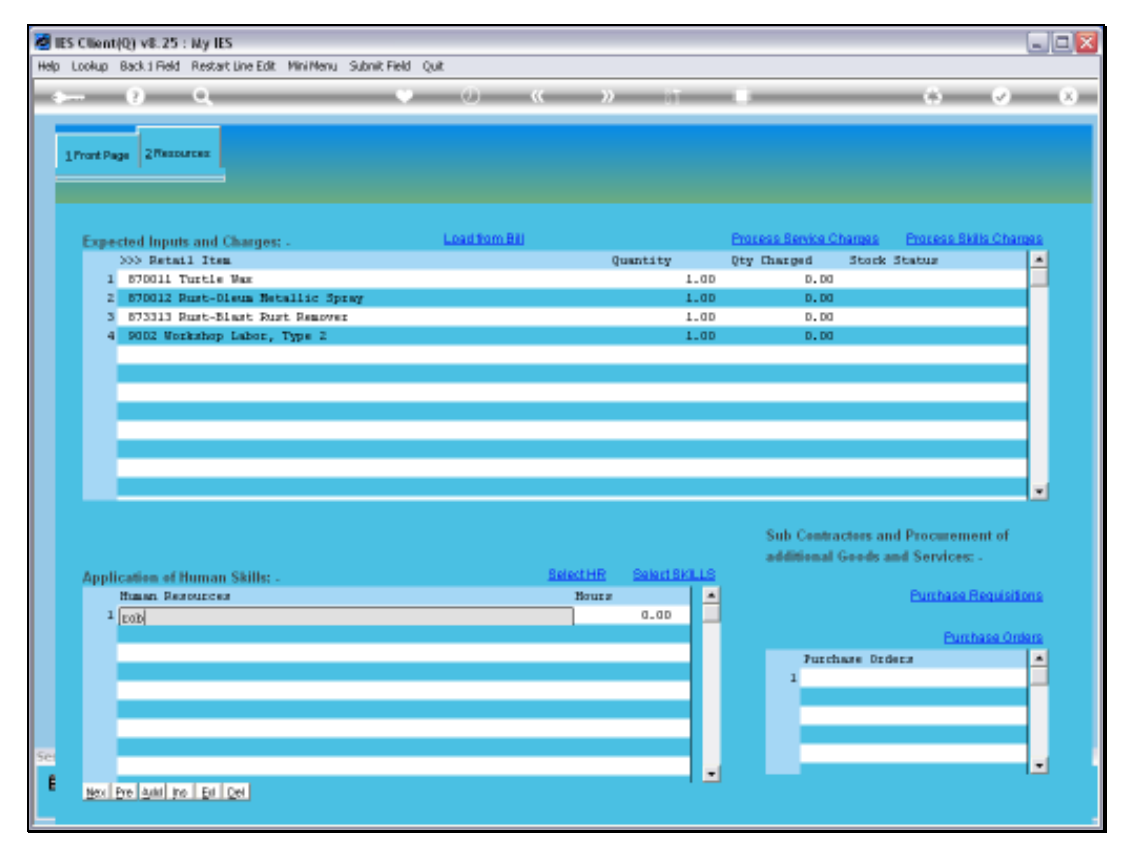

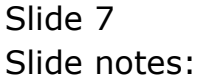

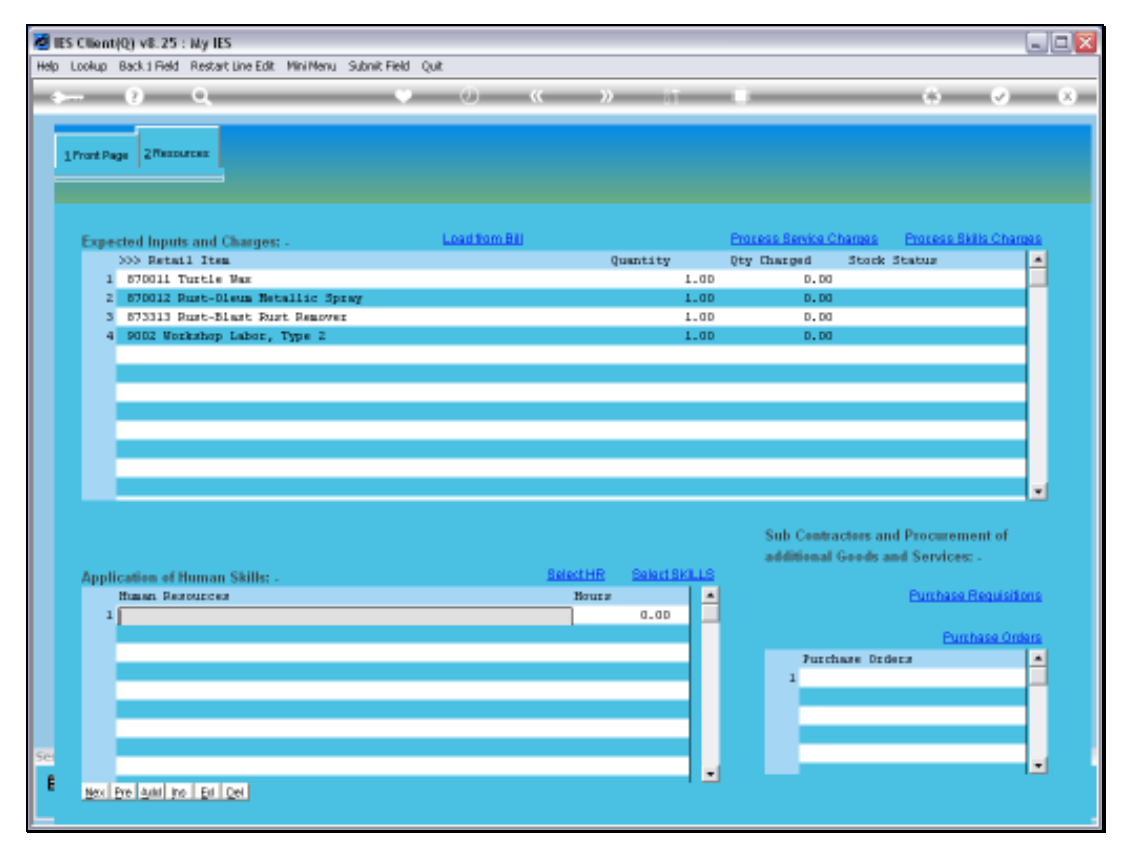

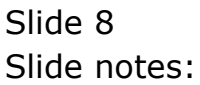

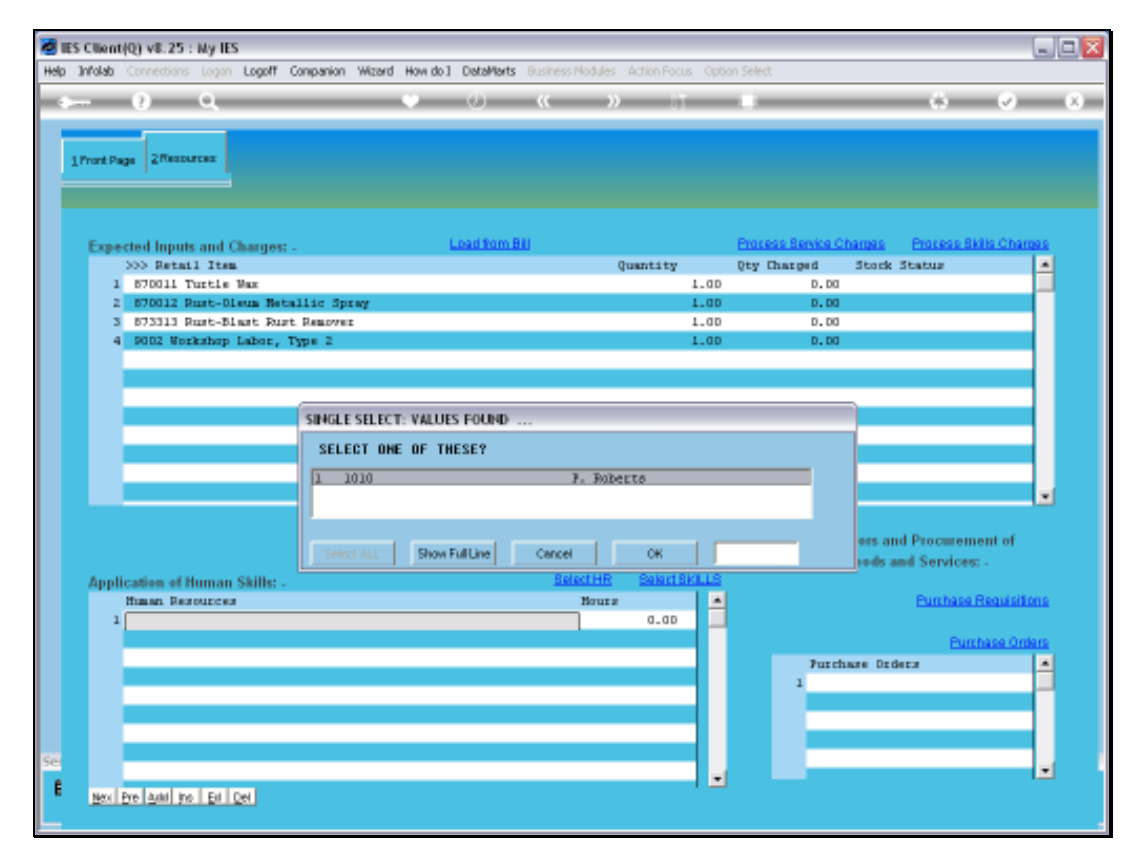

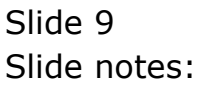

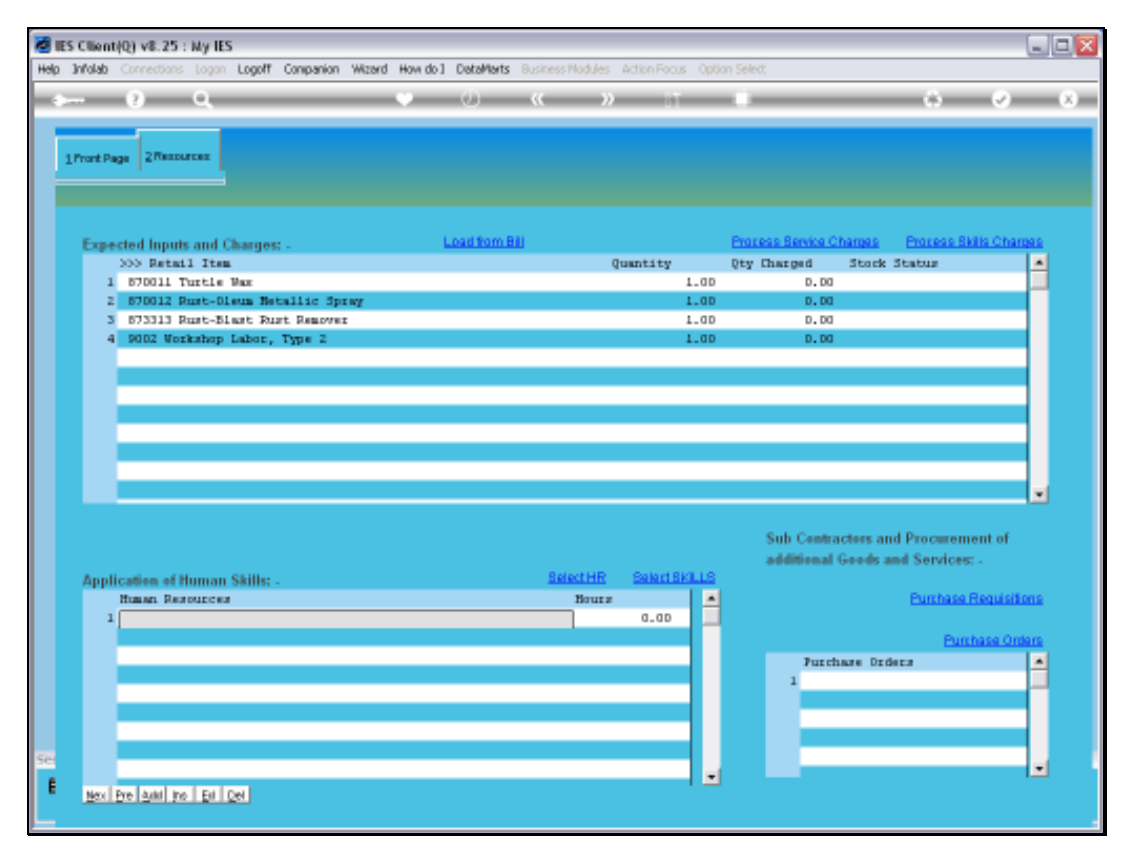

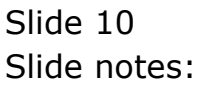

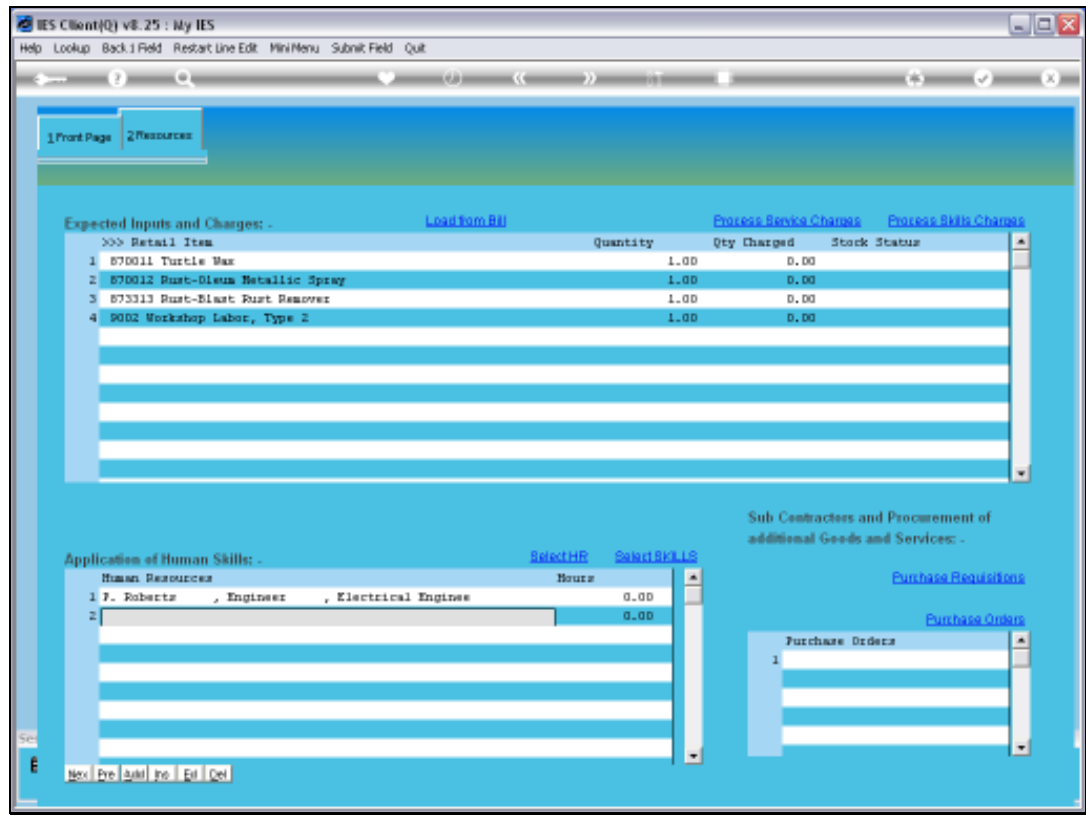

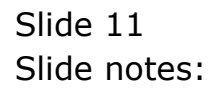

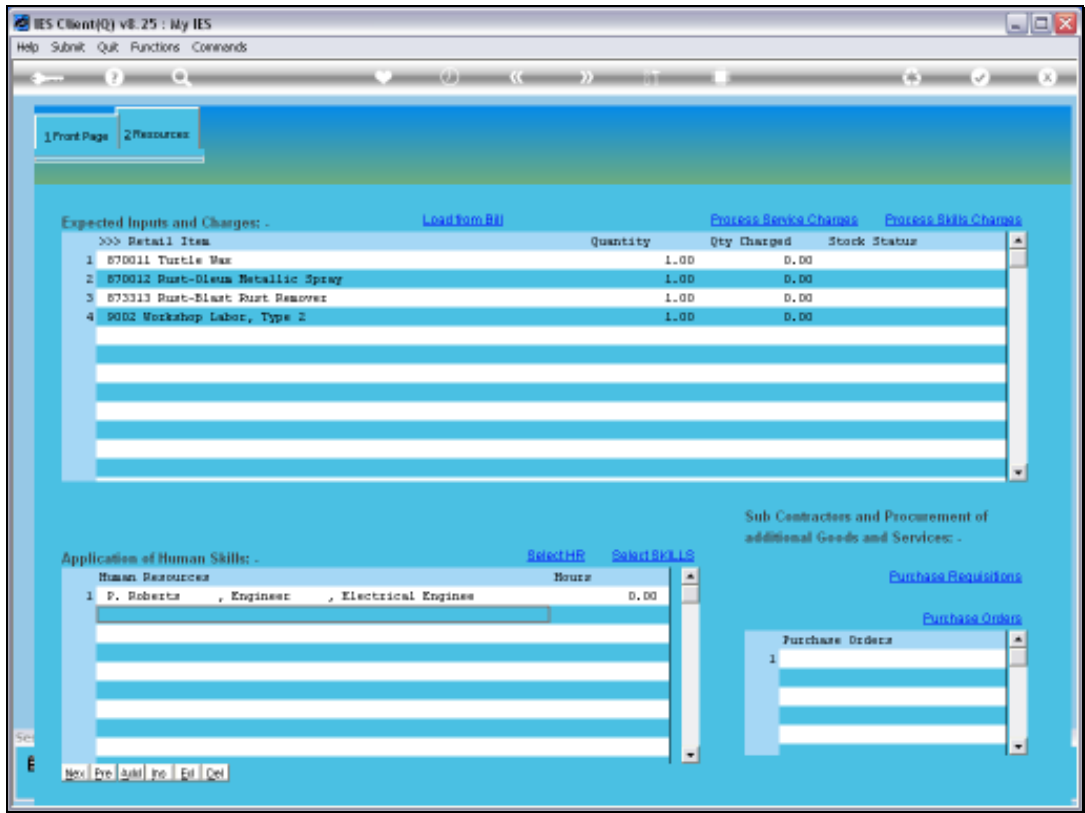

Slide notes: We can also use the 'Select HR' function to select any number of Resource Persons from the available Teams.

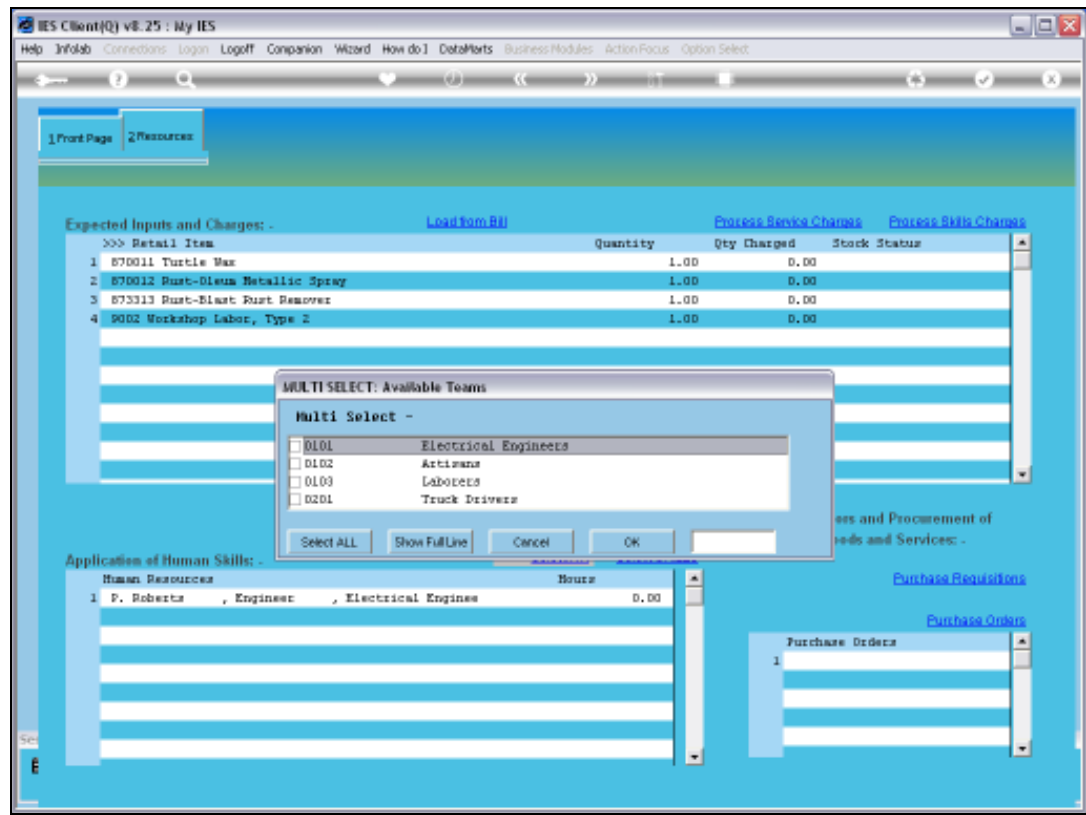

Slide notes: First, we choose which Teams to include in the search for Resources.

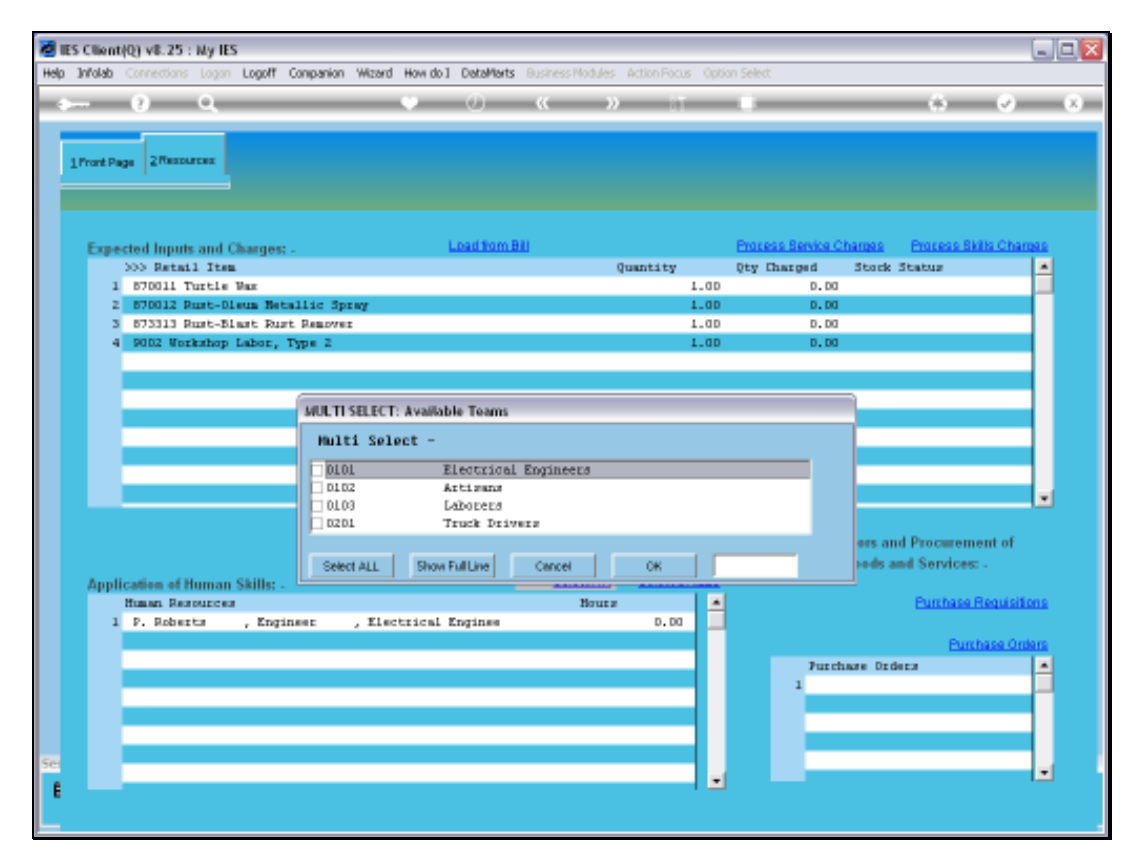

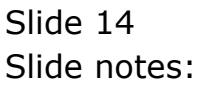

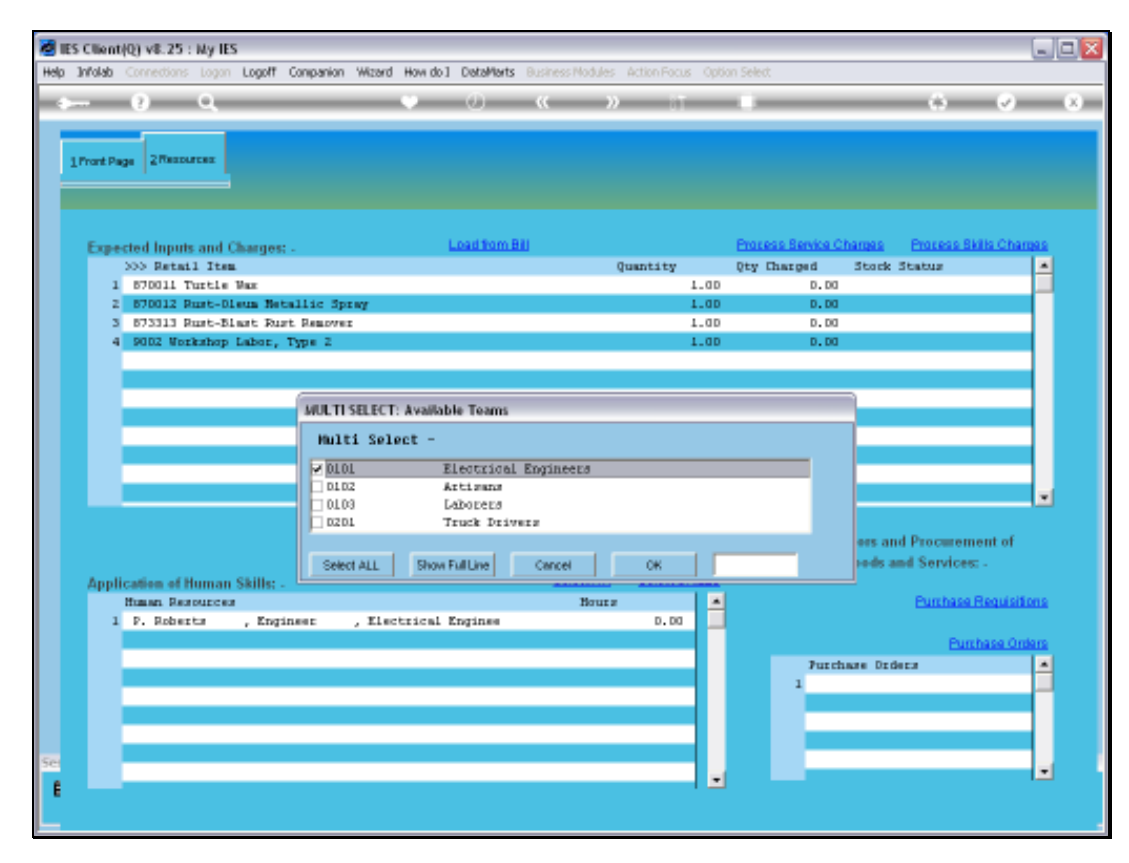

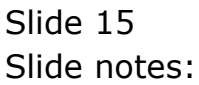

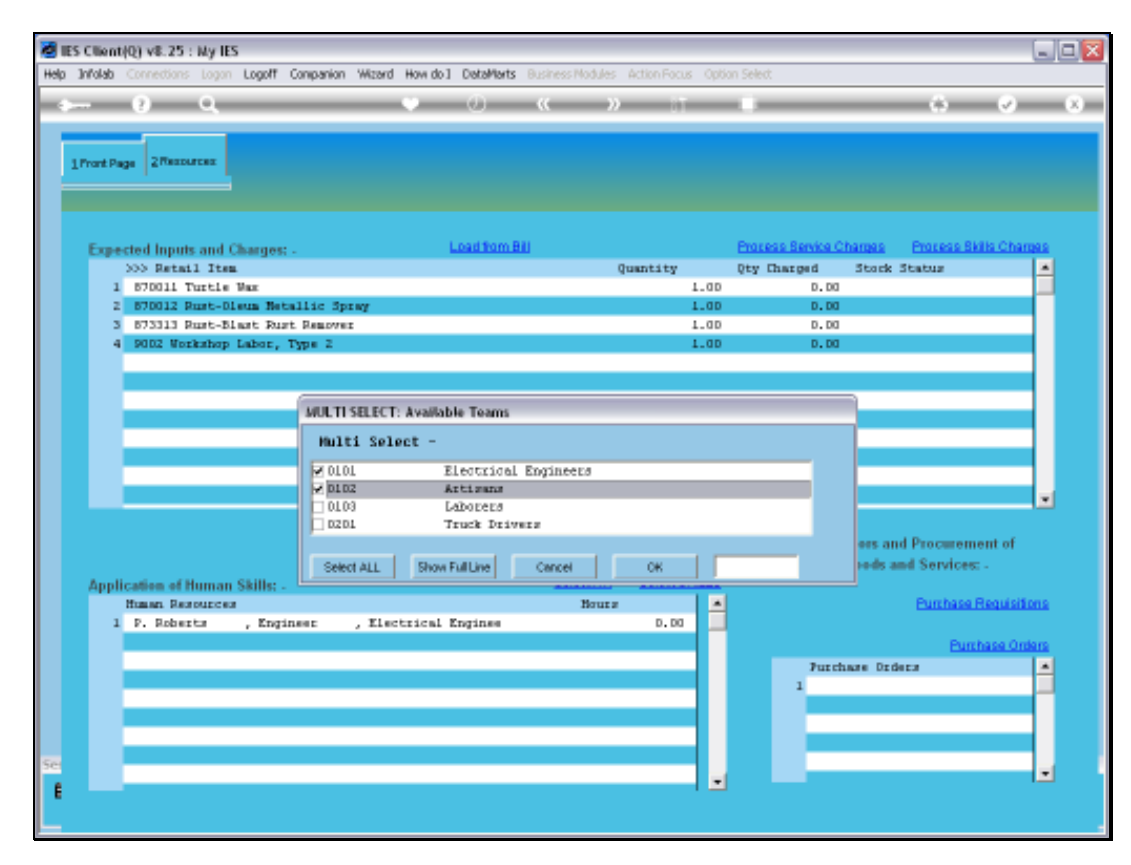

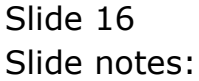

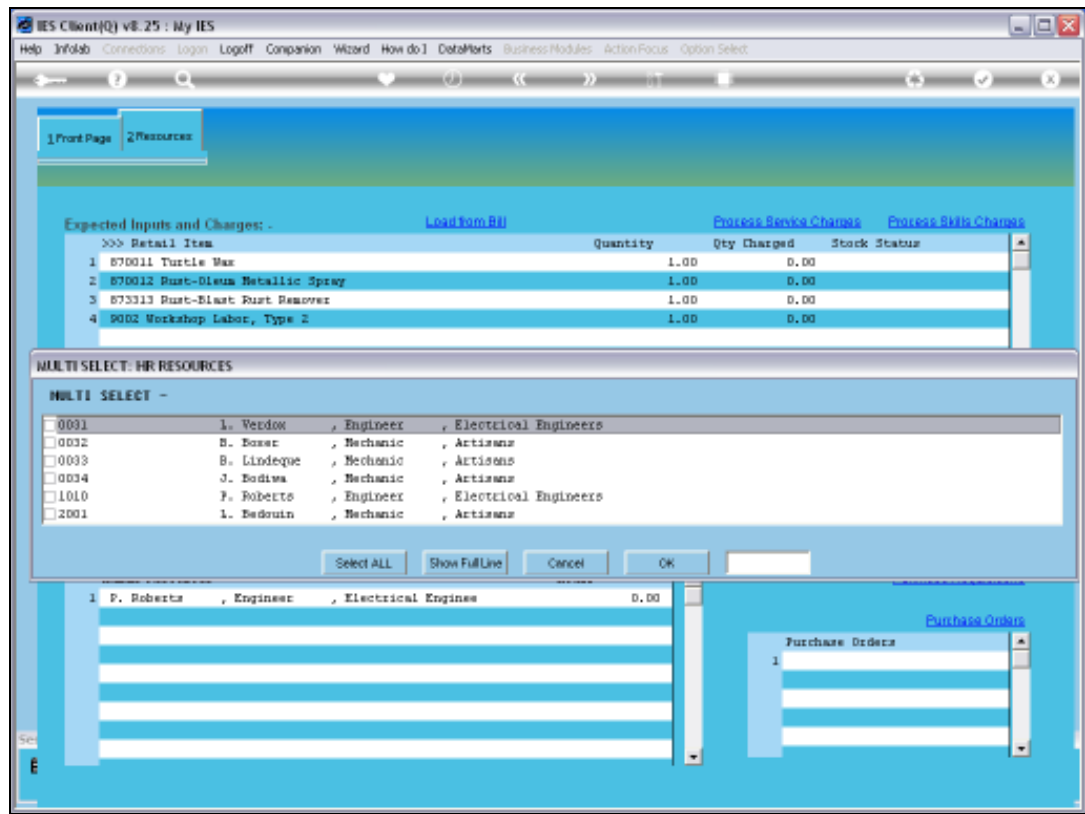

Slide notes: From the selected Teams, the list will be offered inclusive of Resource Persons found on these Teams.

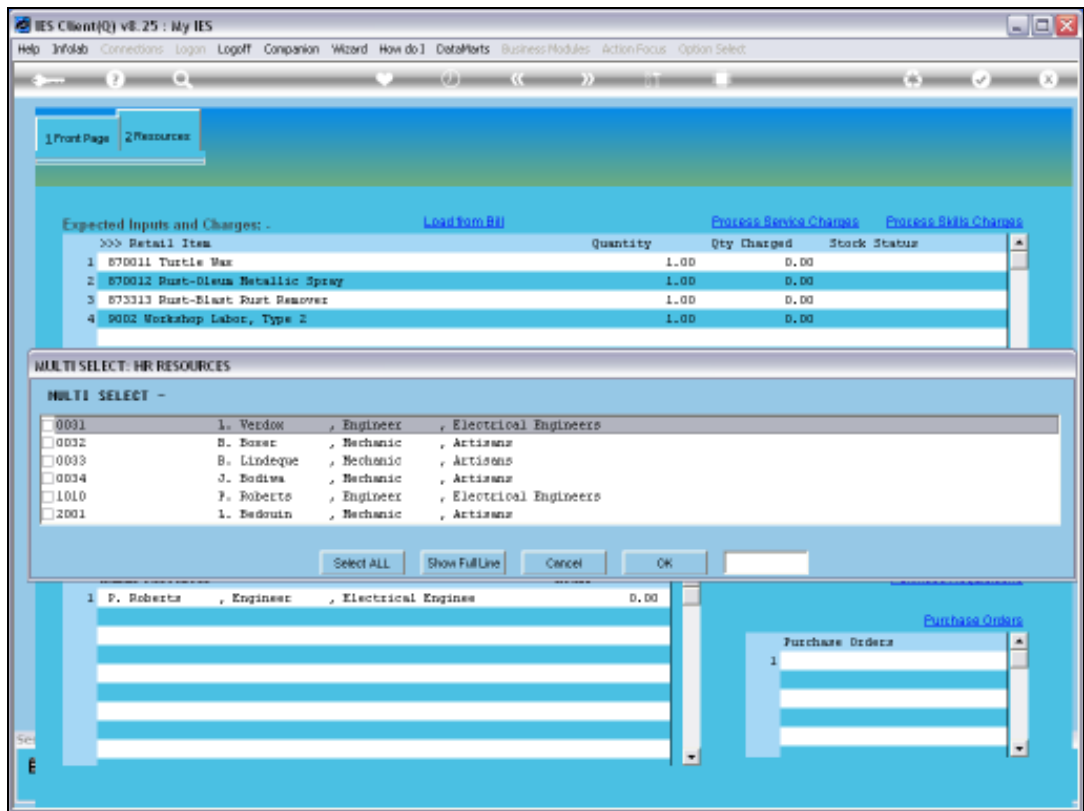

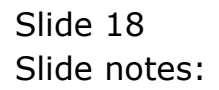

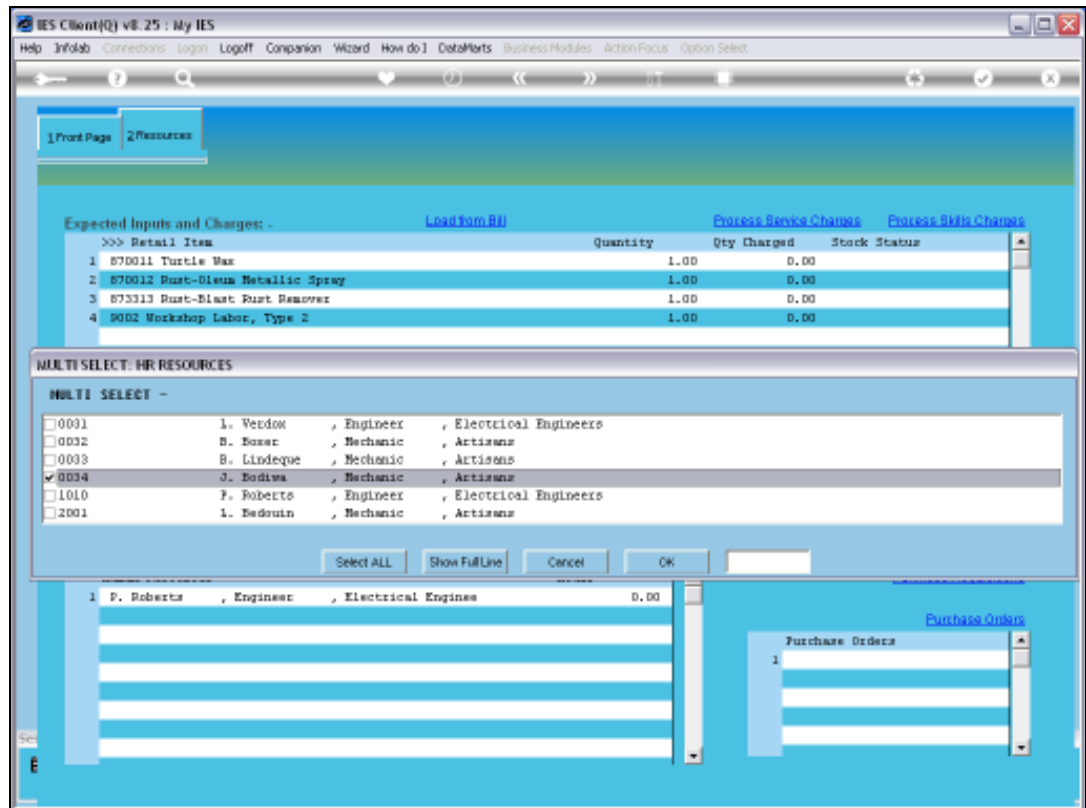

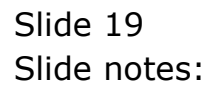

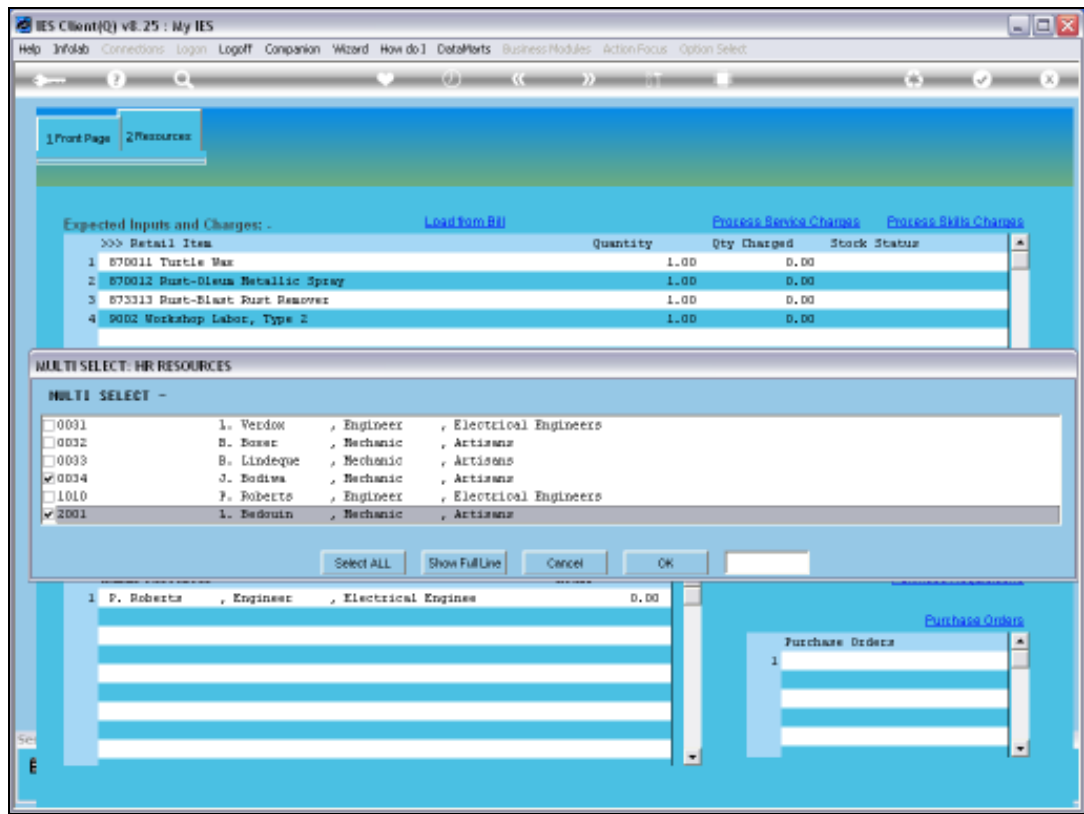

Slide notes: Any selected Members will be included on the Maintenance Event.

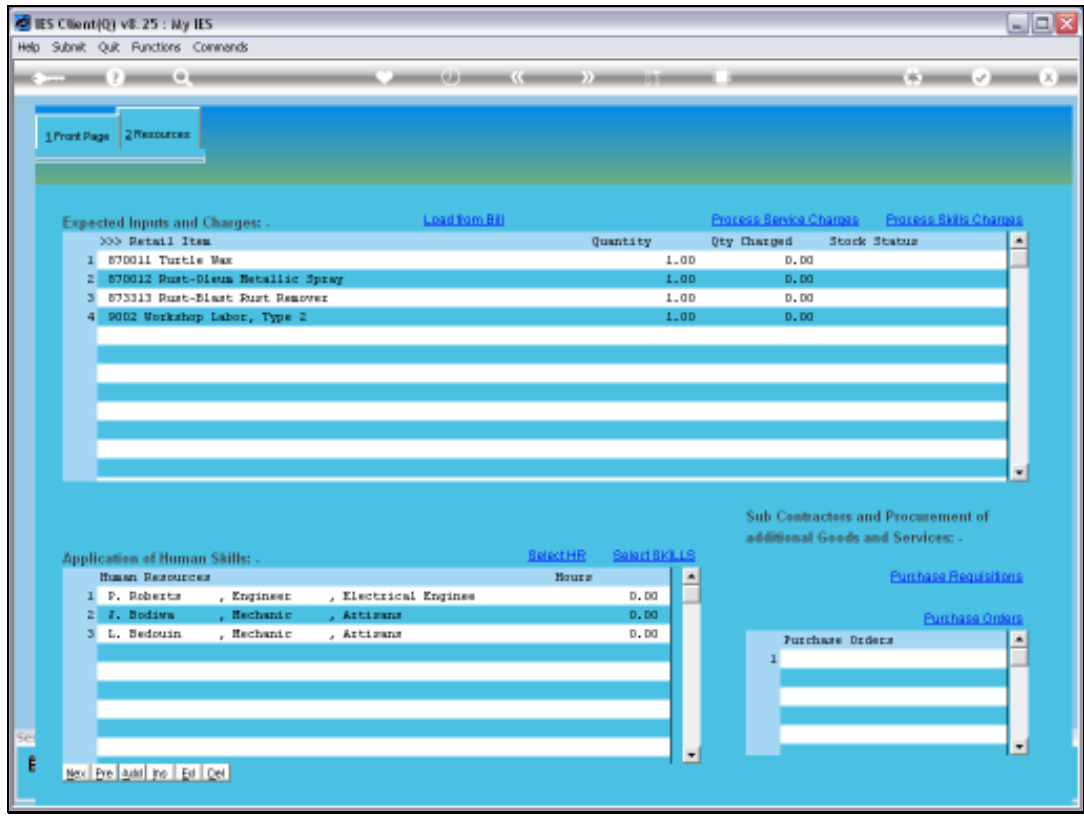

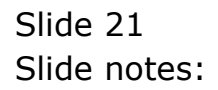

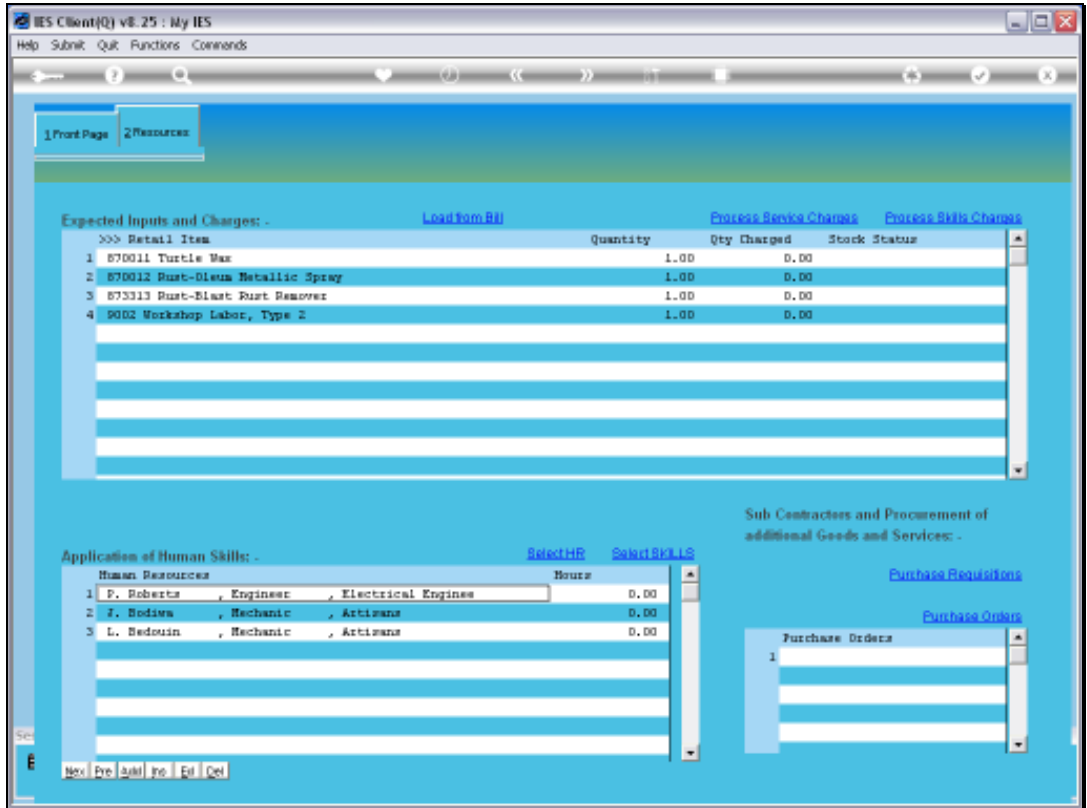

Slide notes: So, we now have a number of resources selected for this Event. Before we look at the Skills Selection option, let's remove the current selection of Resource Persons.

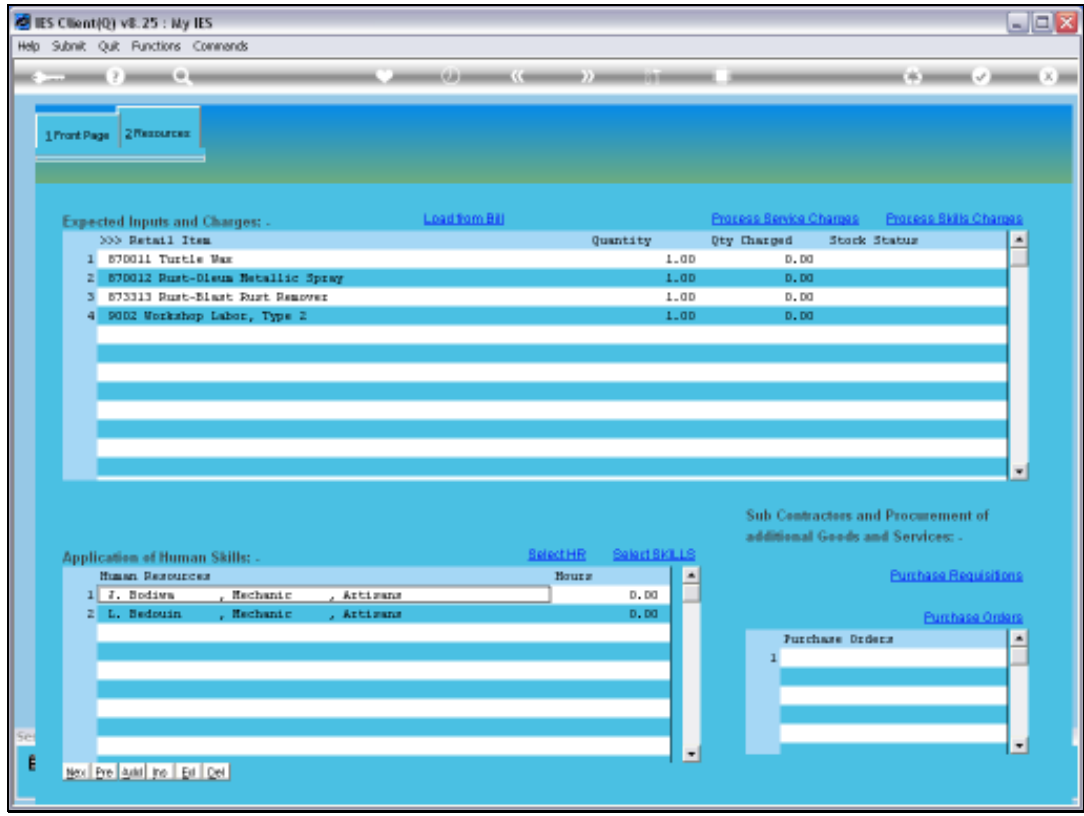

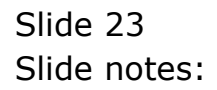

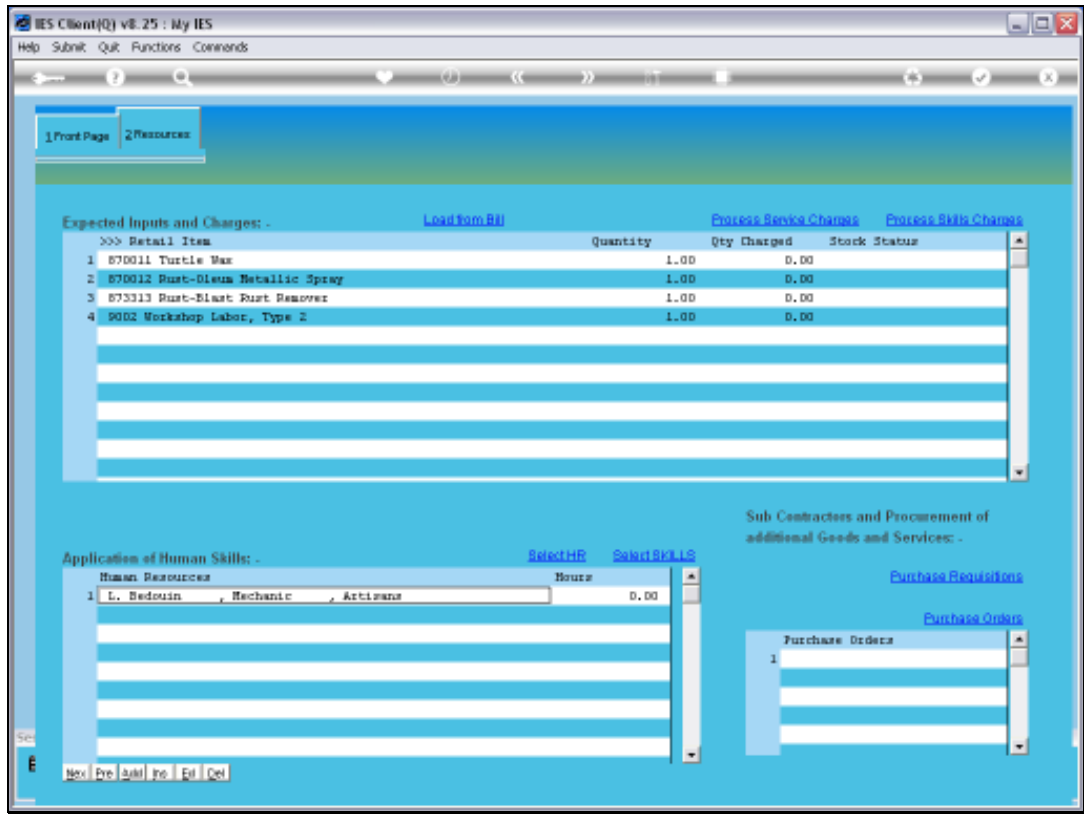

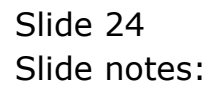

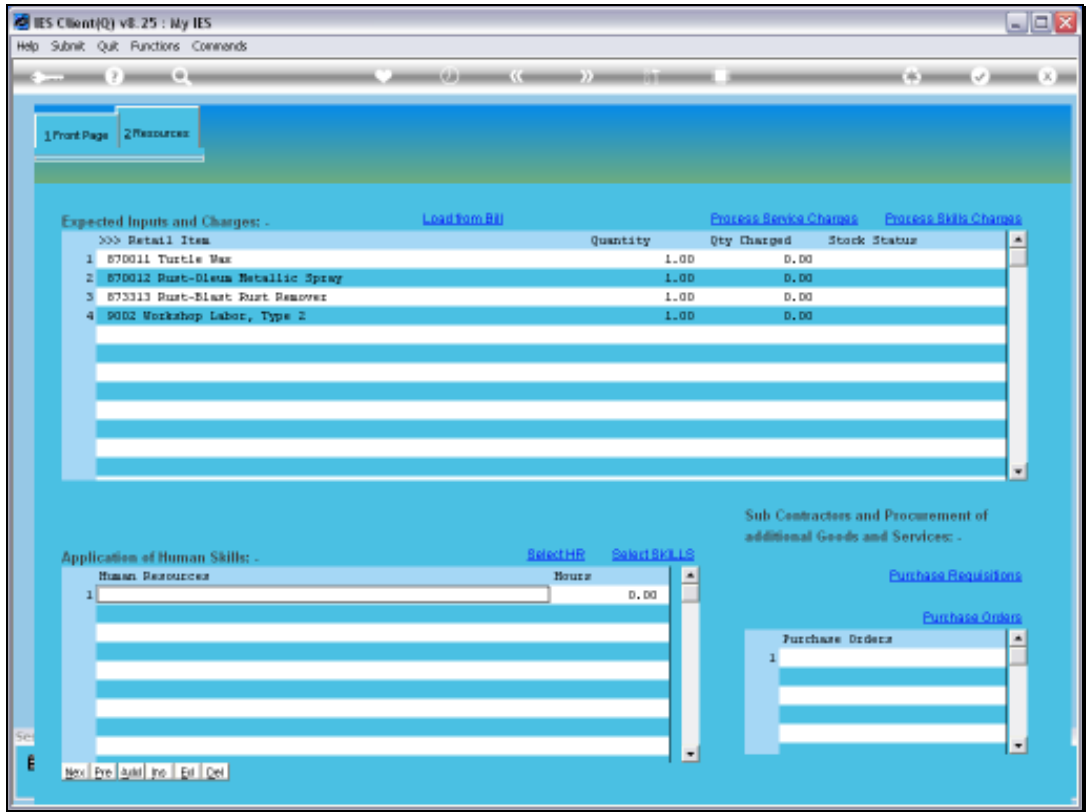

Slide notes: We may note that on our Resource Requirements we have 1 Labor Skills item listed.

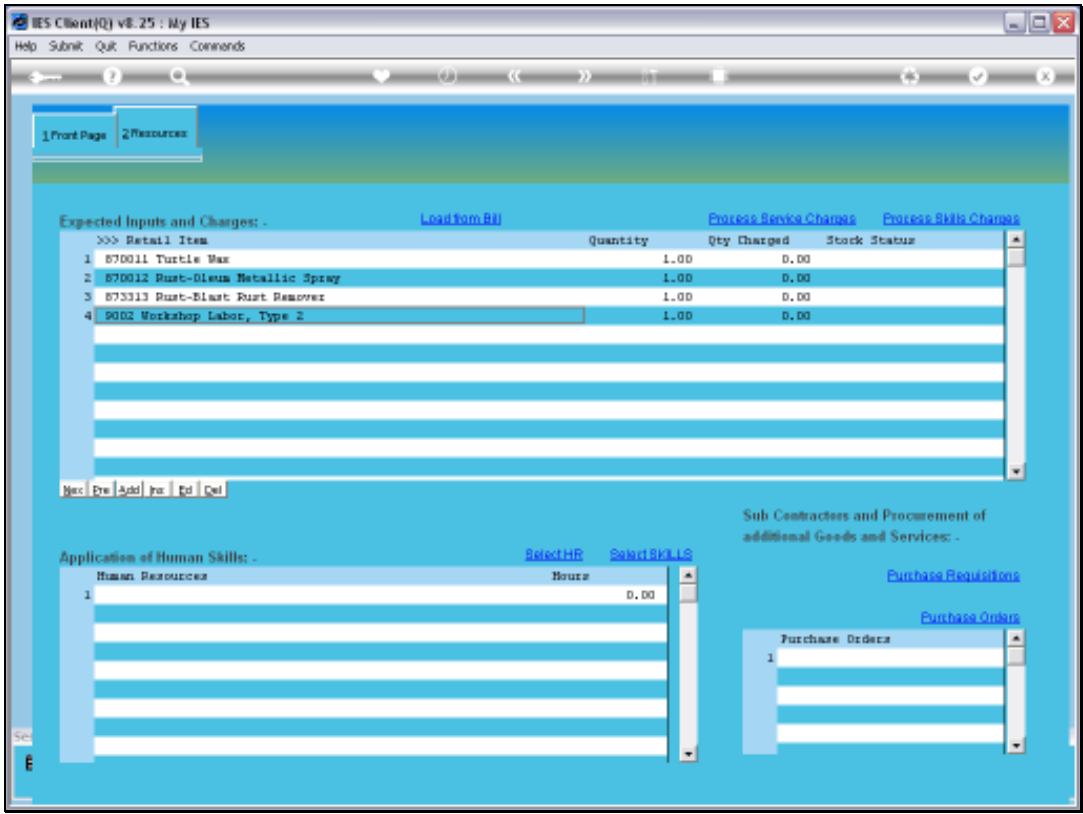

Slide notes: When we use the 'Select Skills' function, the system will check the Resource requirements listed above, and will offer only Skills that match what is needed.

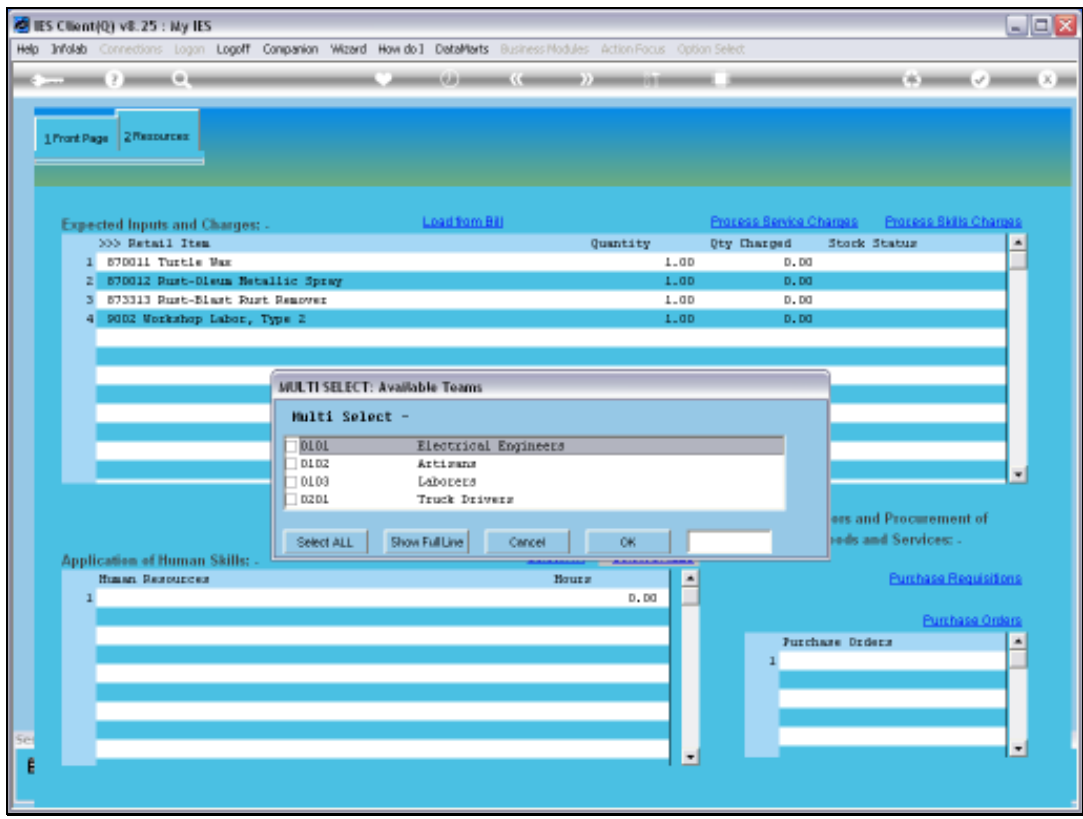

Slide notes: Once again, we can choose which teams may be checked for the required Skills.

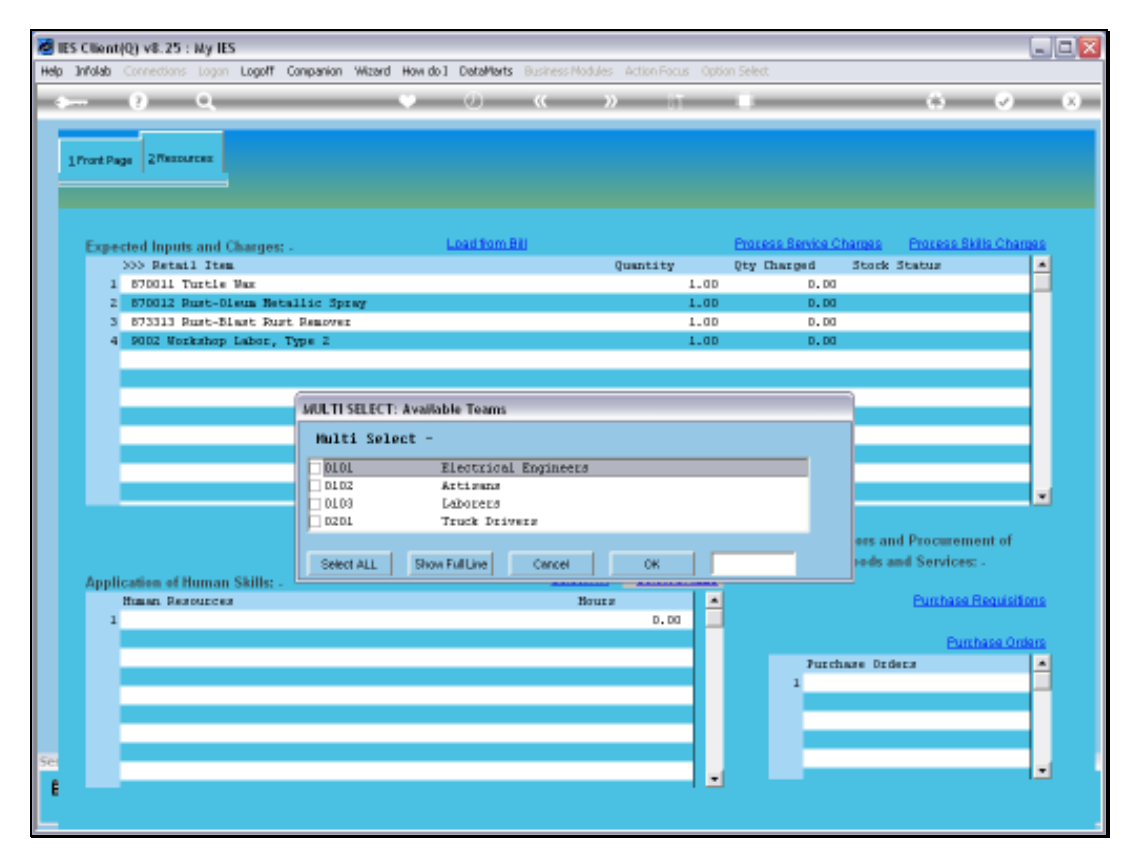

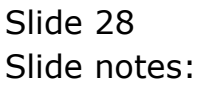

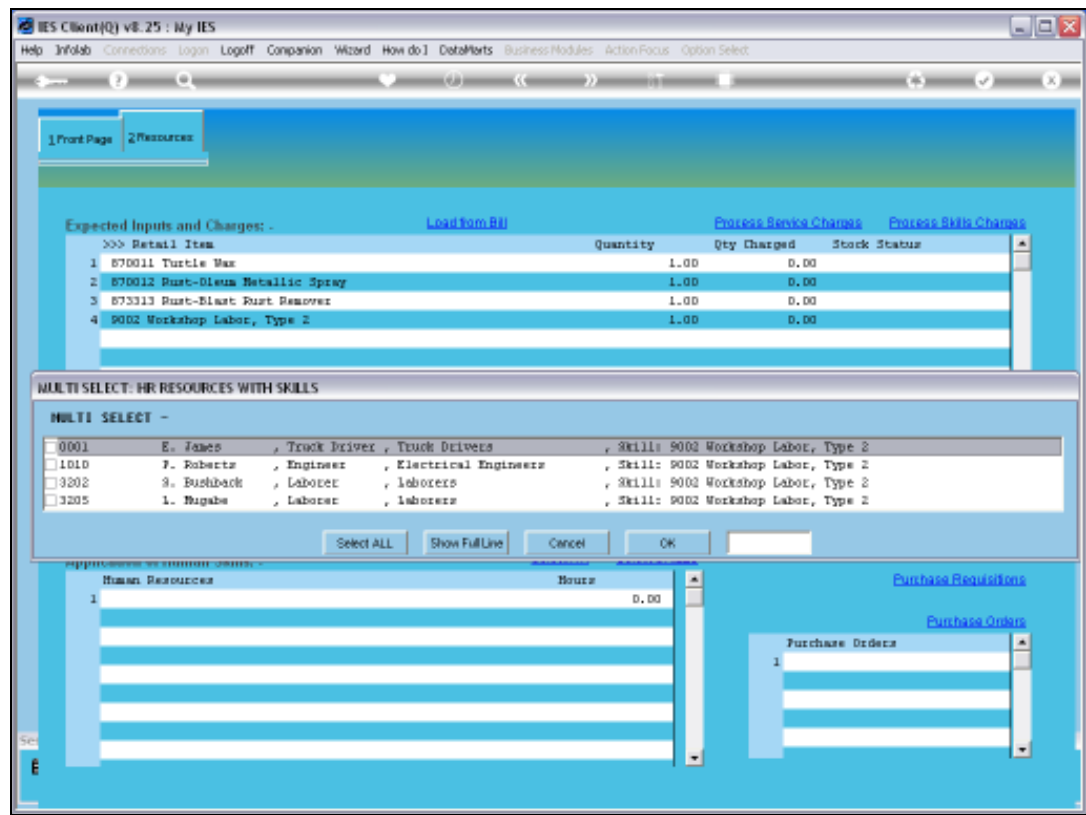

Slide notes: Now all of the options that are offered have a match for the required Skills.

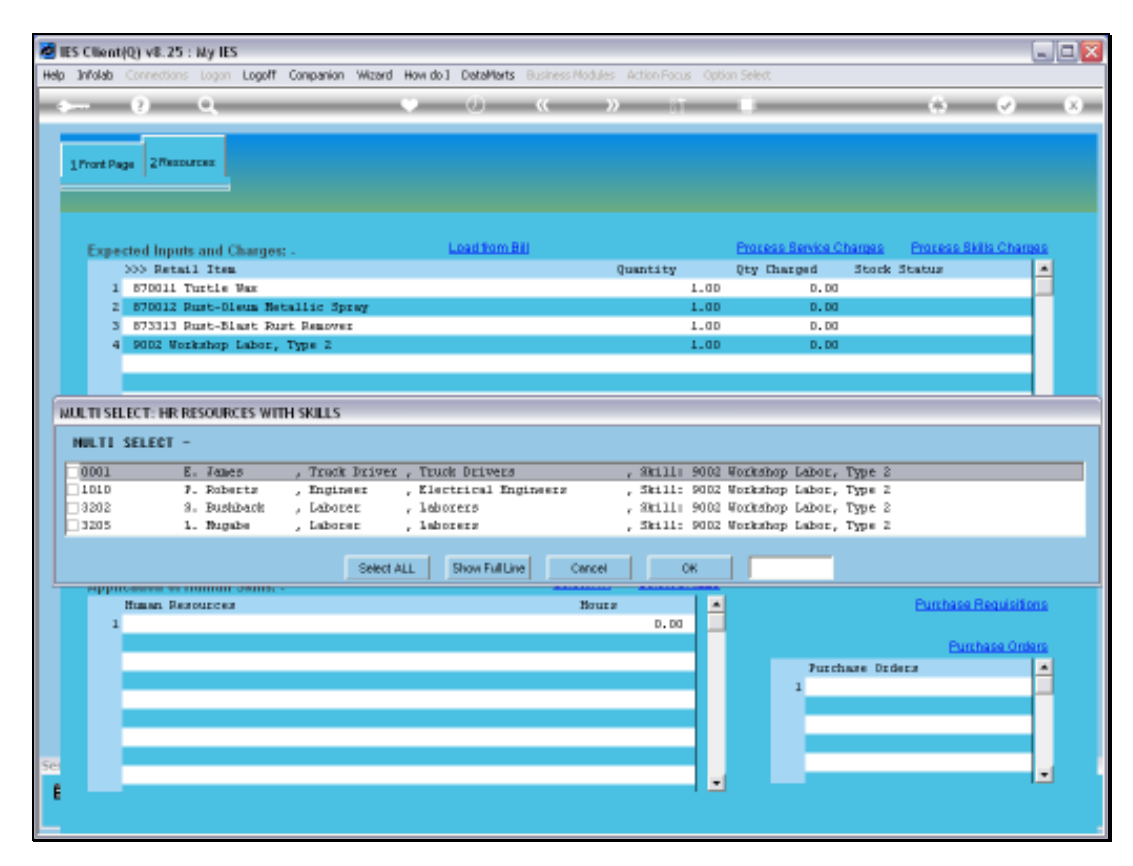

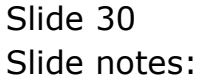

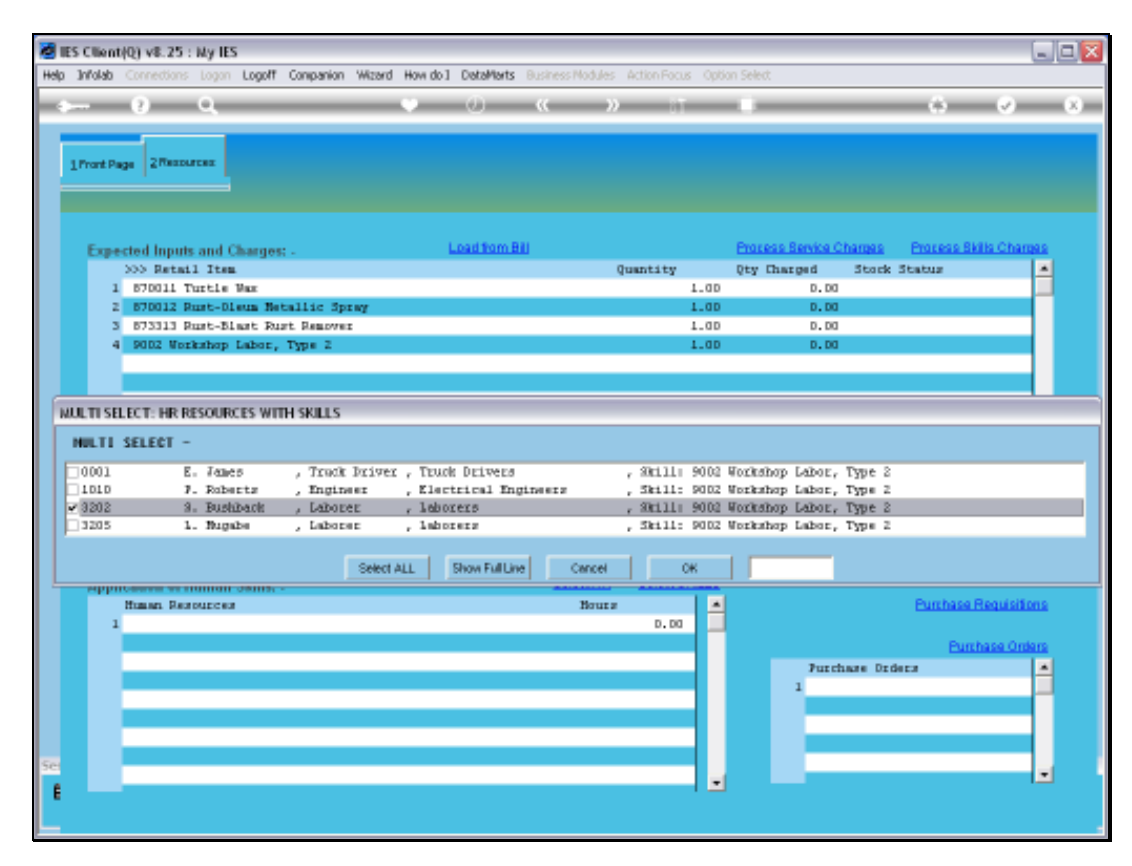

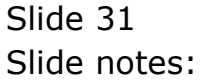

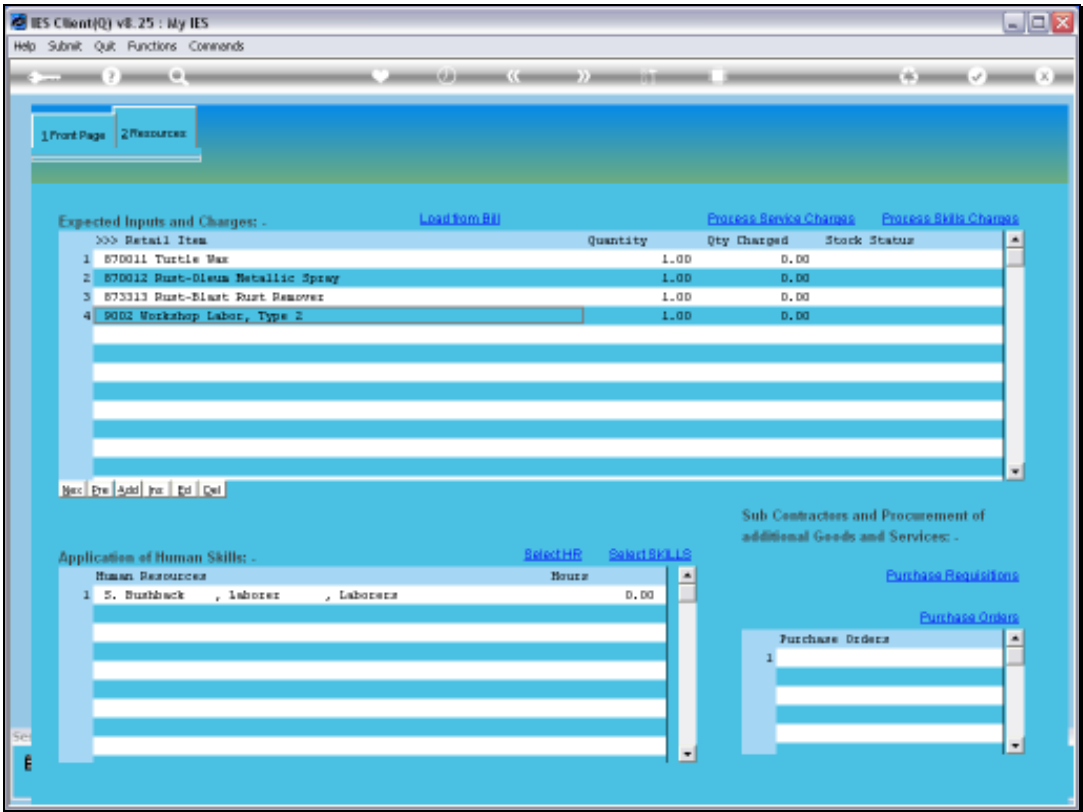

Slide notes: It is optional whether to indicate how many hours to book the Resource Person for. In fact, it is optional whether to indicate Resource Persons at all, but we have now seen the available options for including Resource Persons.

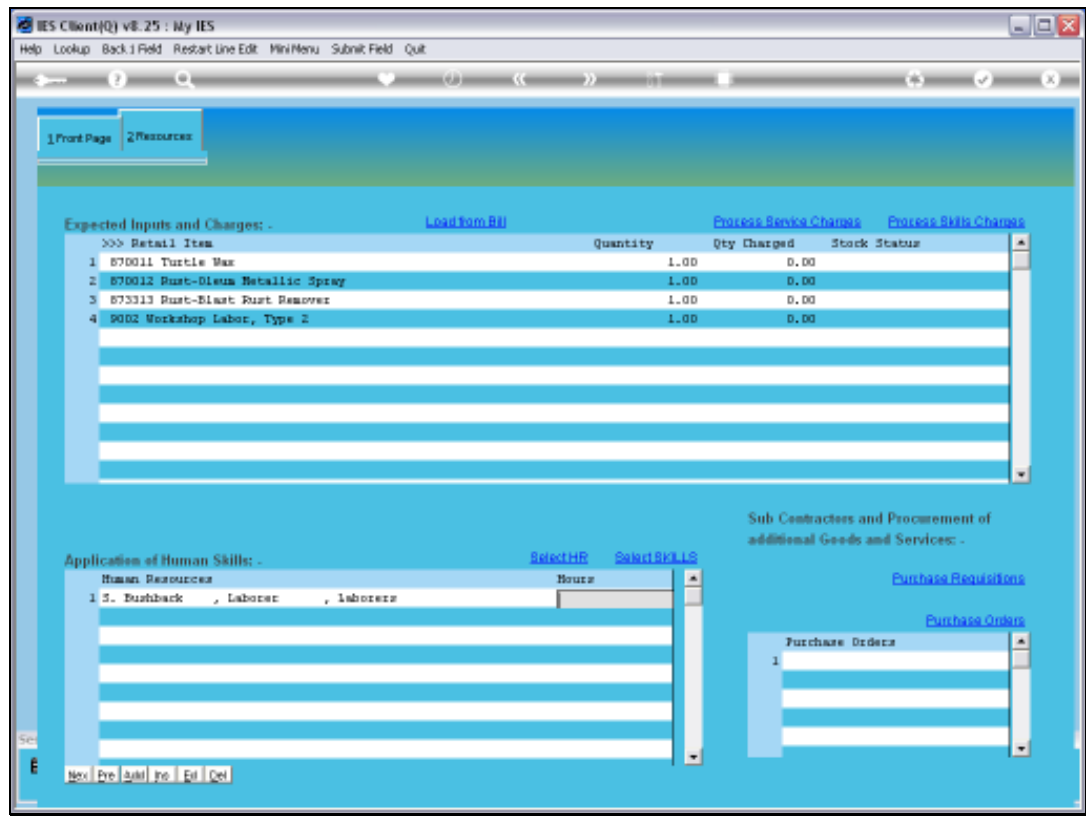

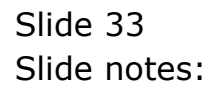

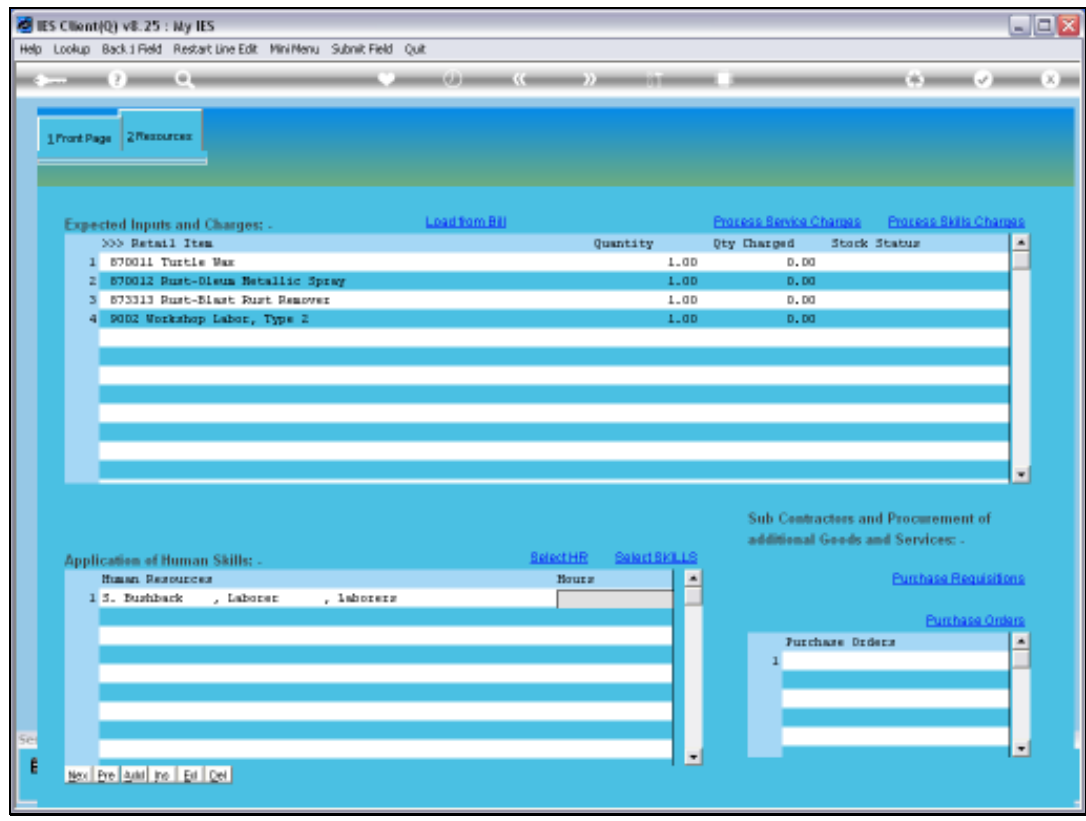

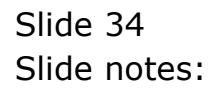

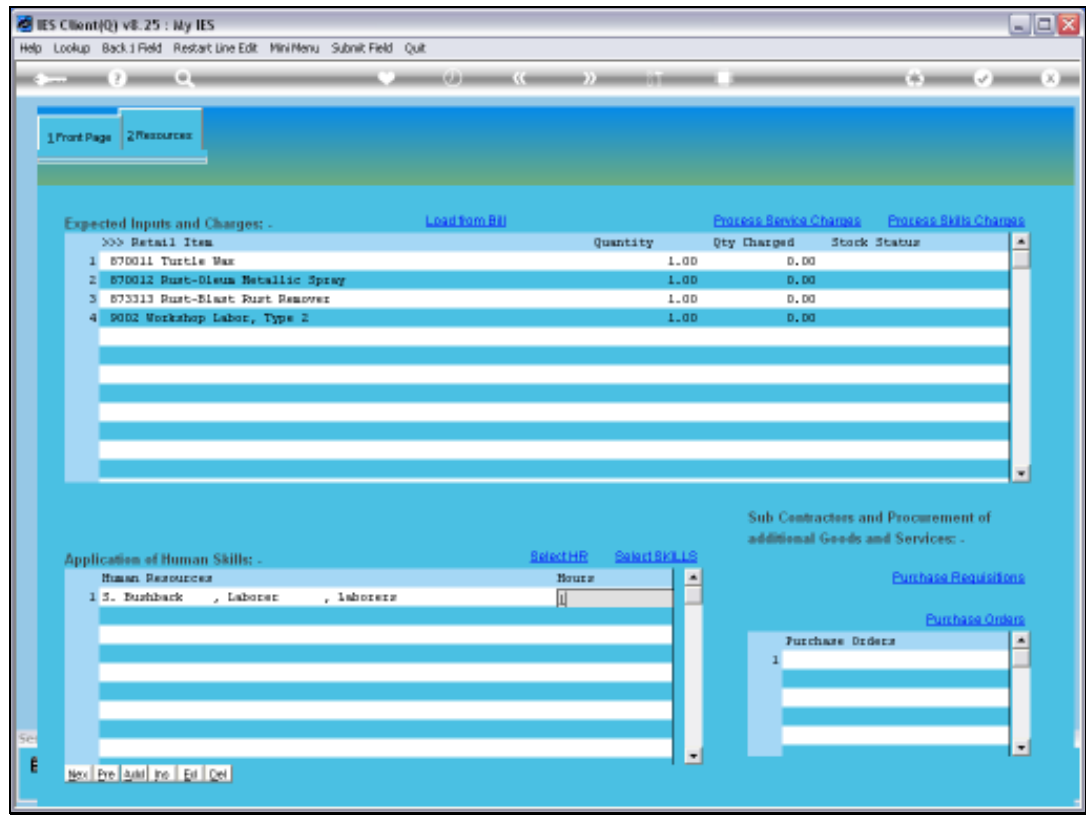

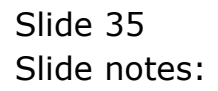

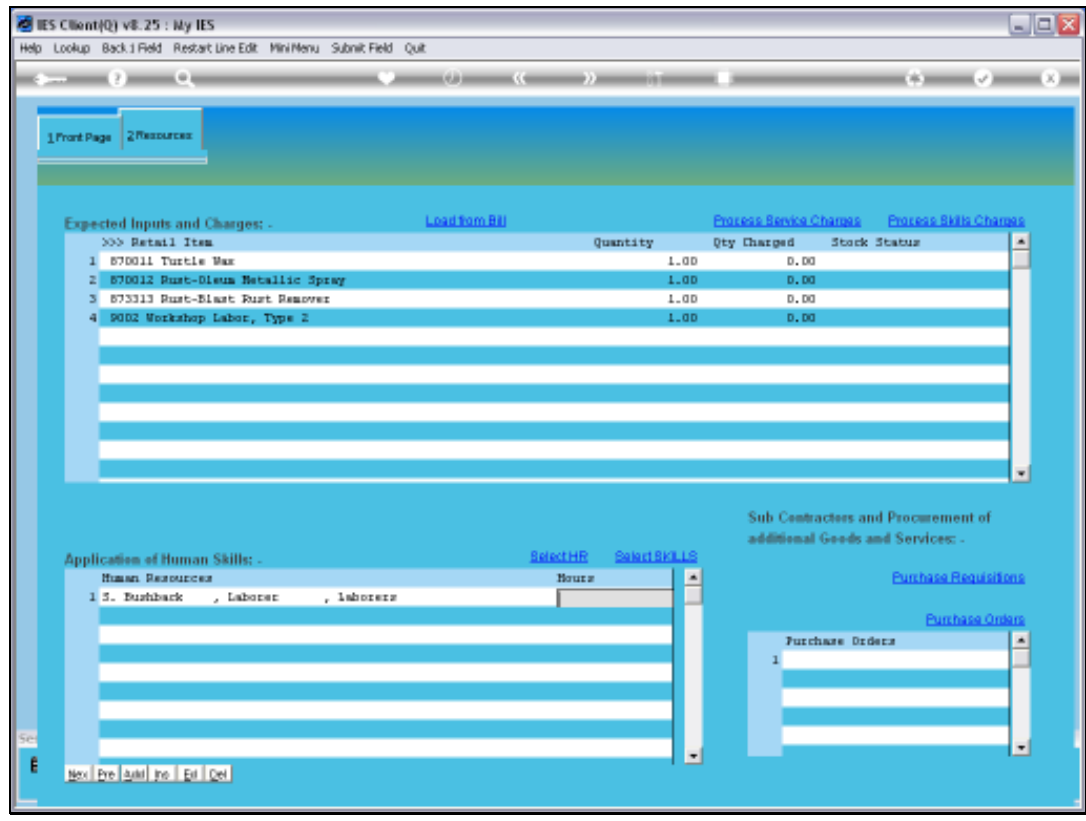

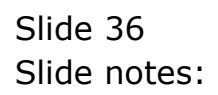

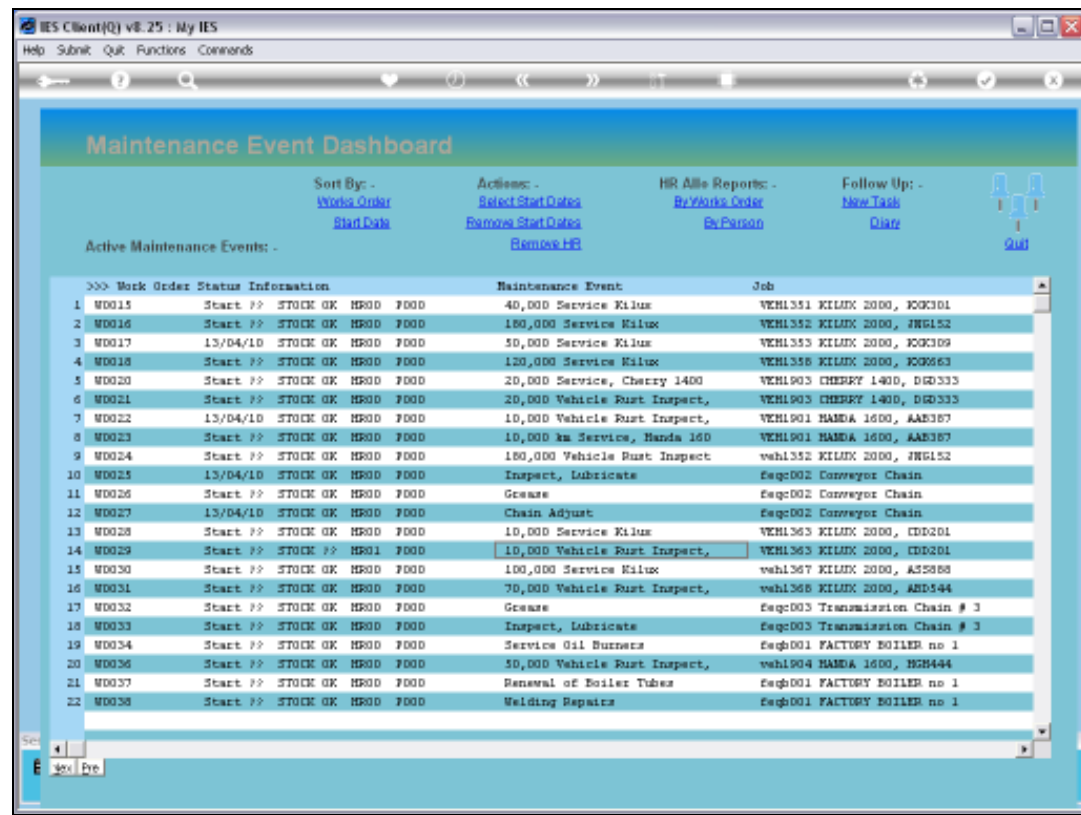

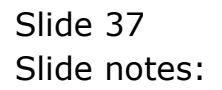

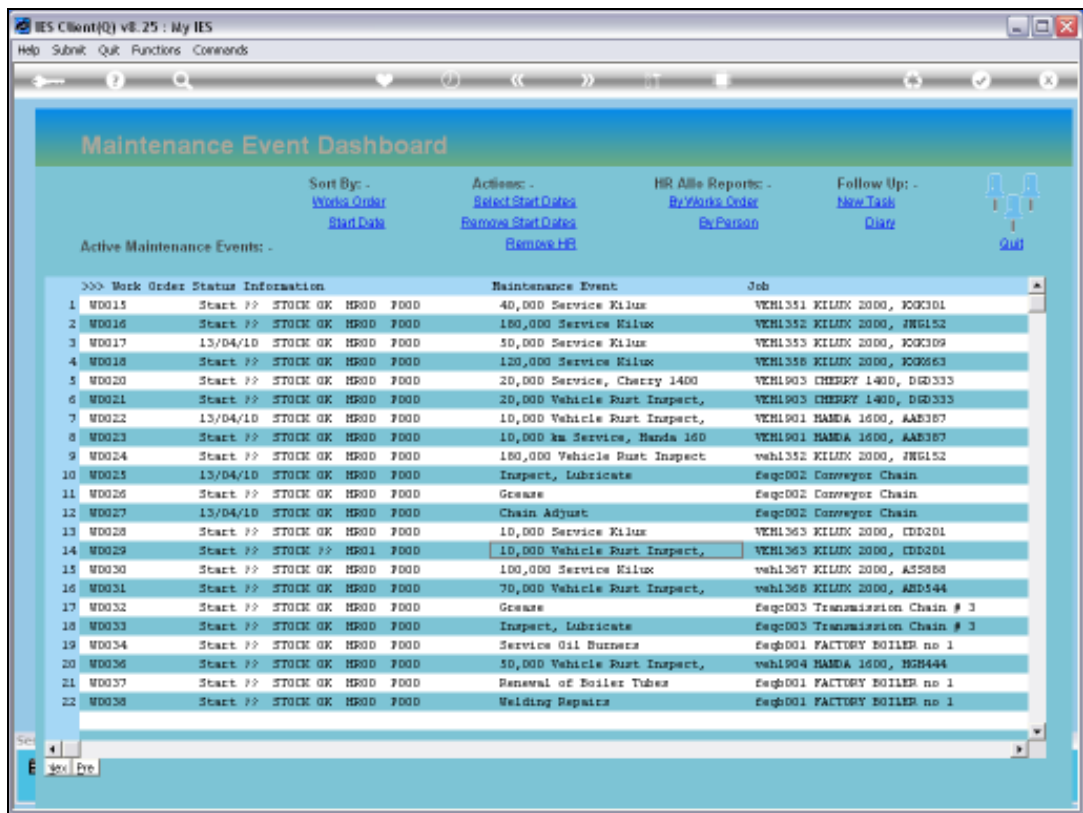

Slide notes: And we observe that our selection of 1 Resource Person on the event is now shown on the Active Dashboard with the 'HR01' indicator.

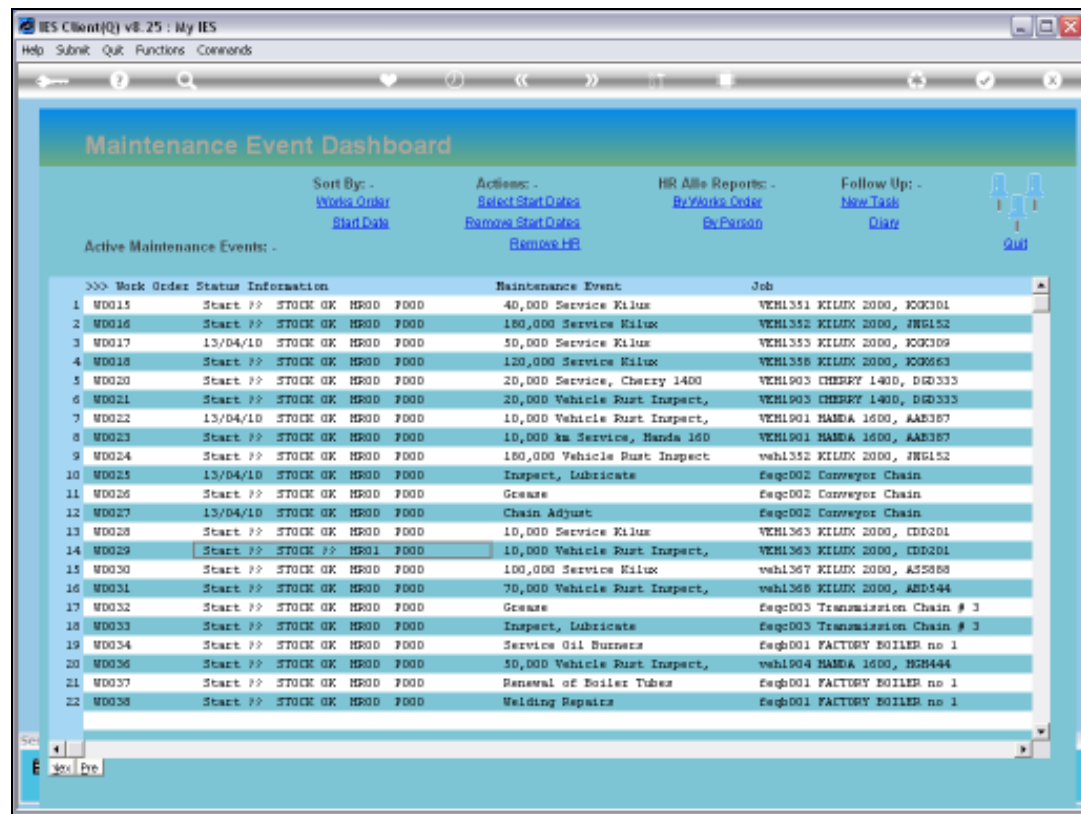

Slide 39 Slide notes: